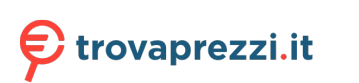

# Qlima

# P522 - P528 - P534 - PH534 WiFi

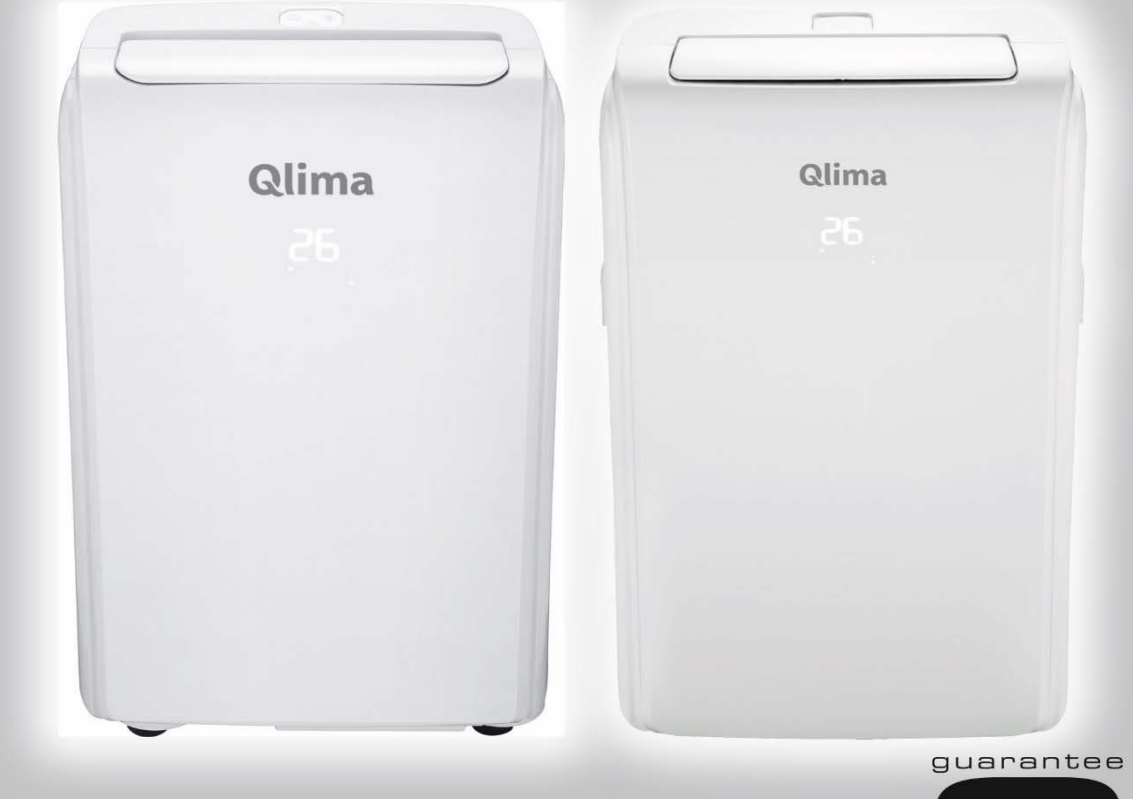

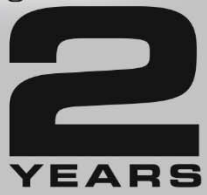

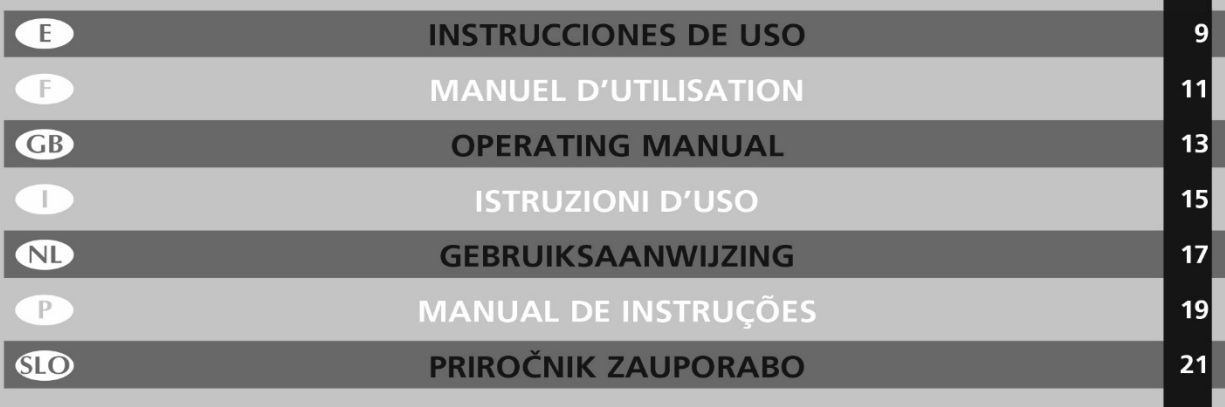

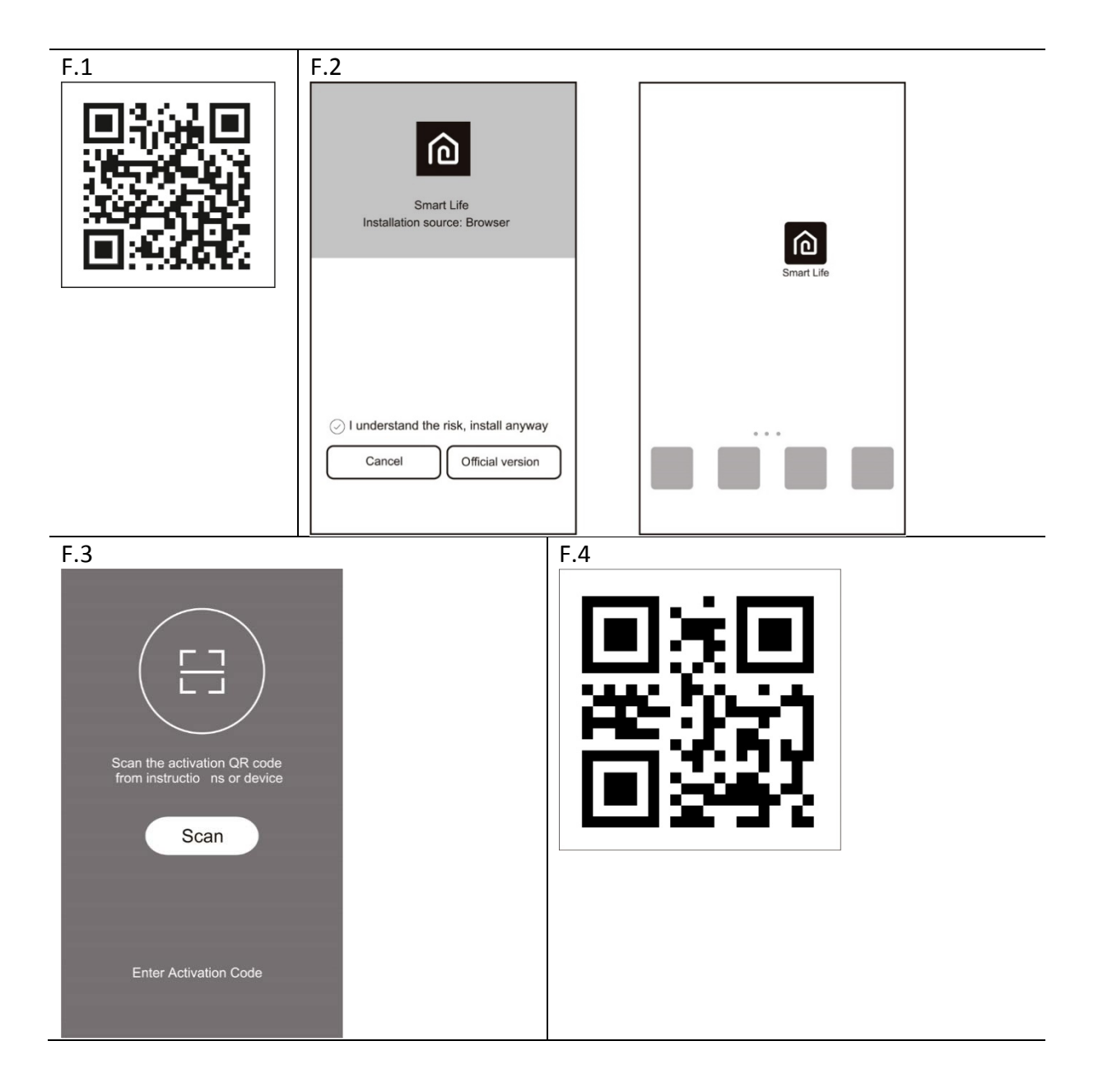

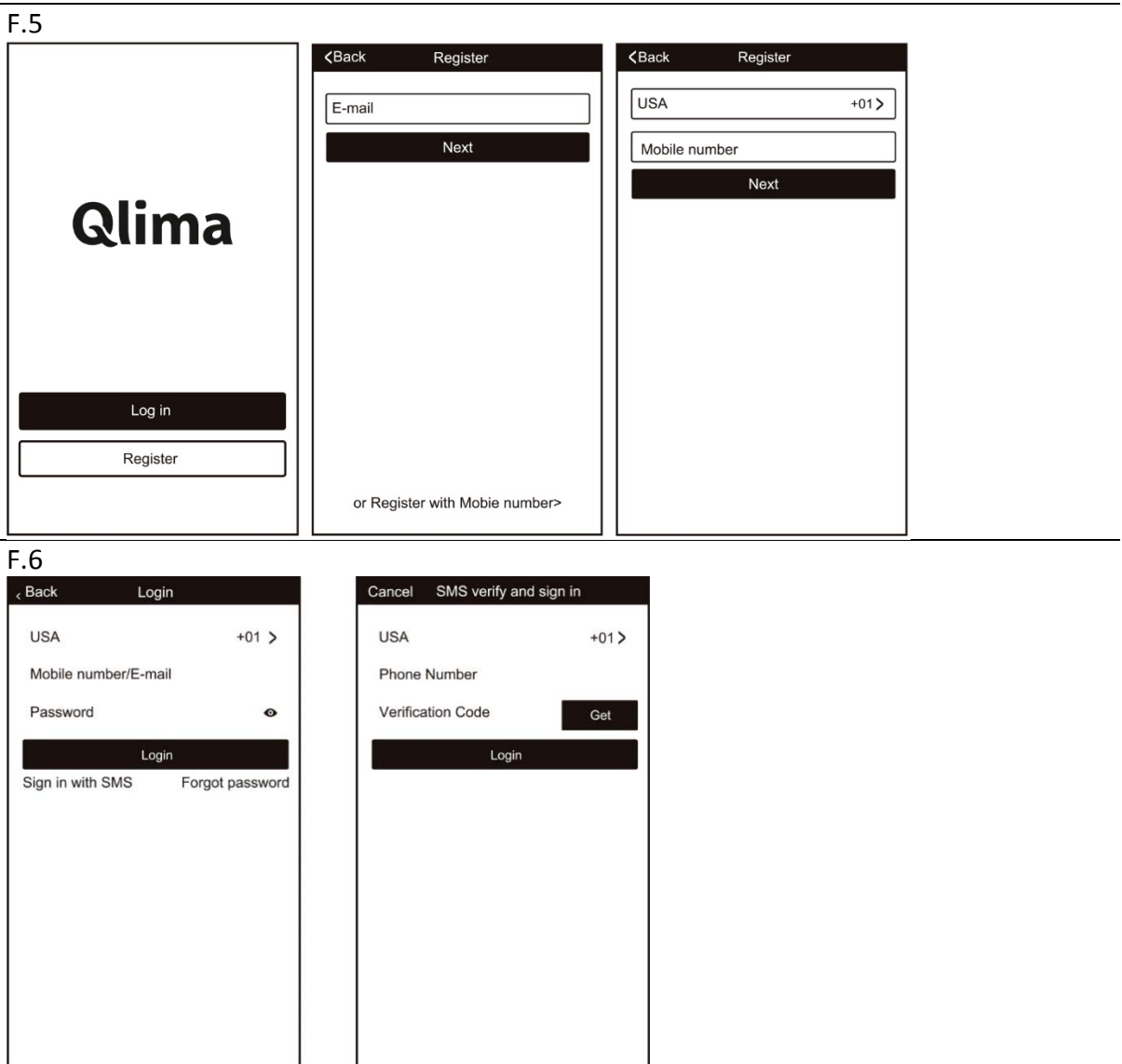

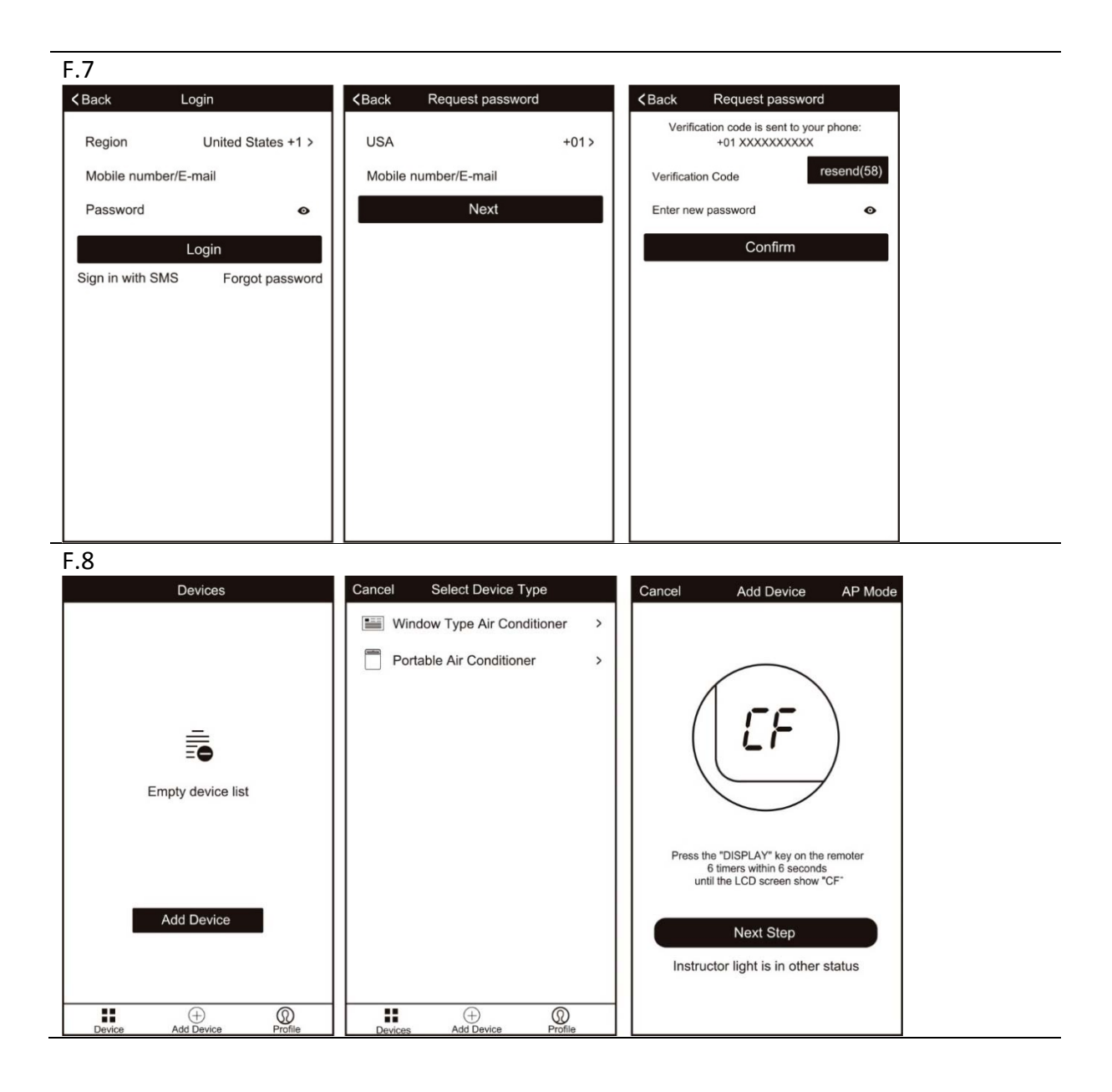

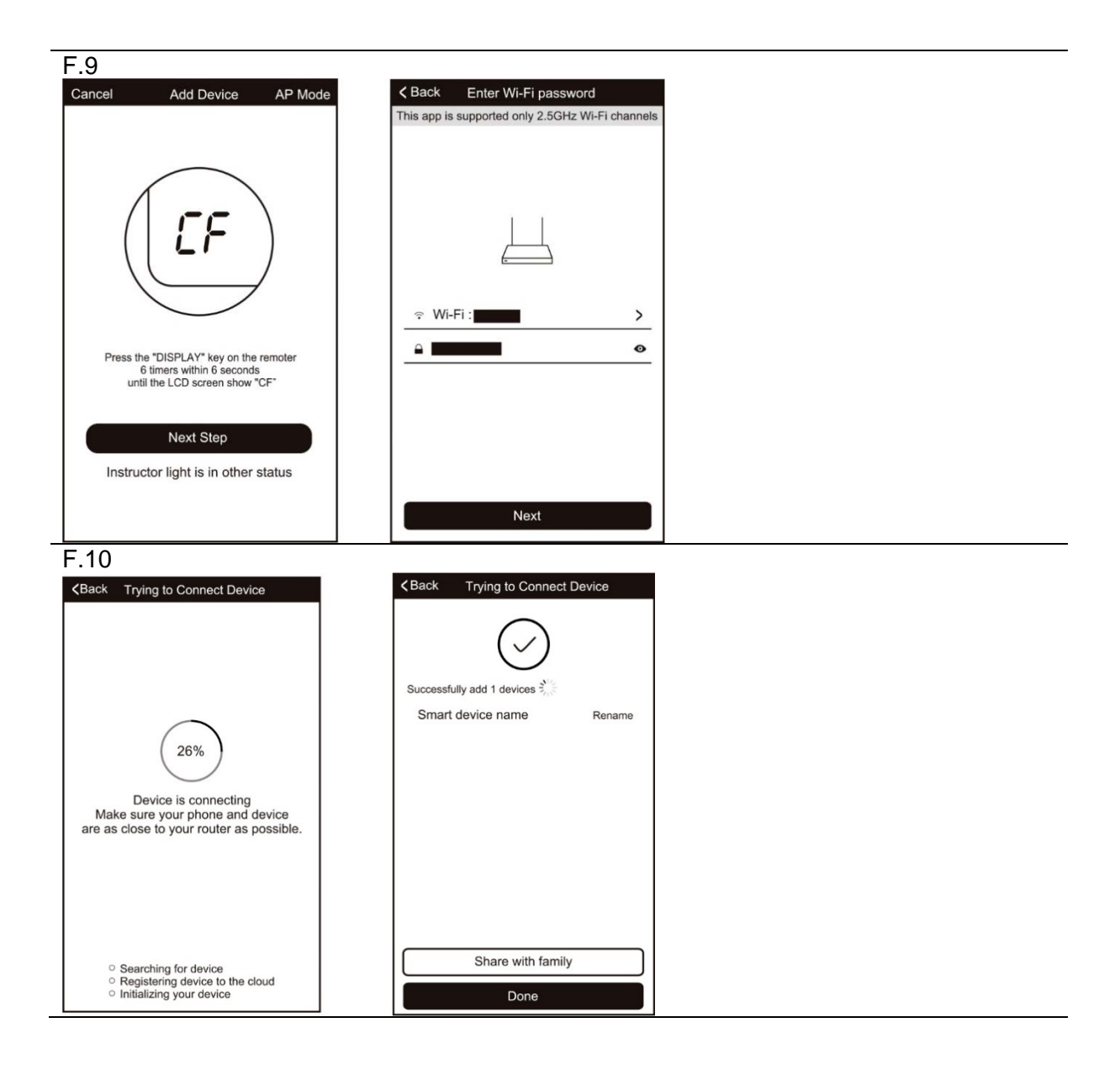

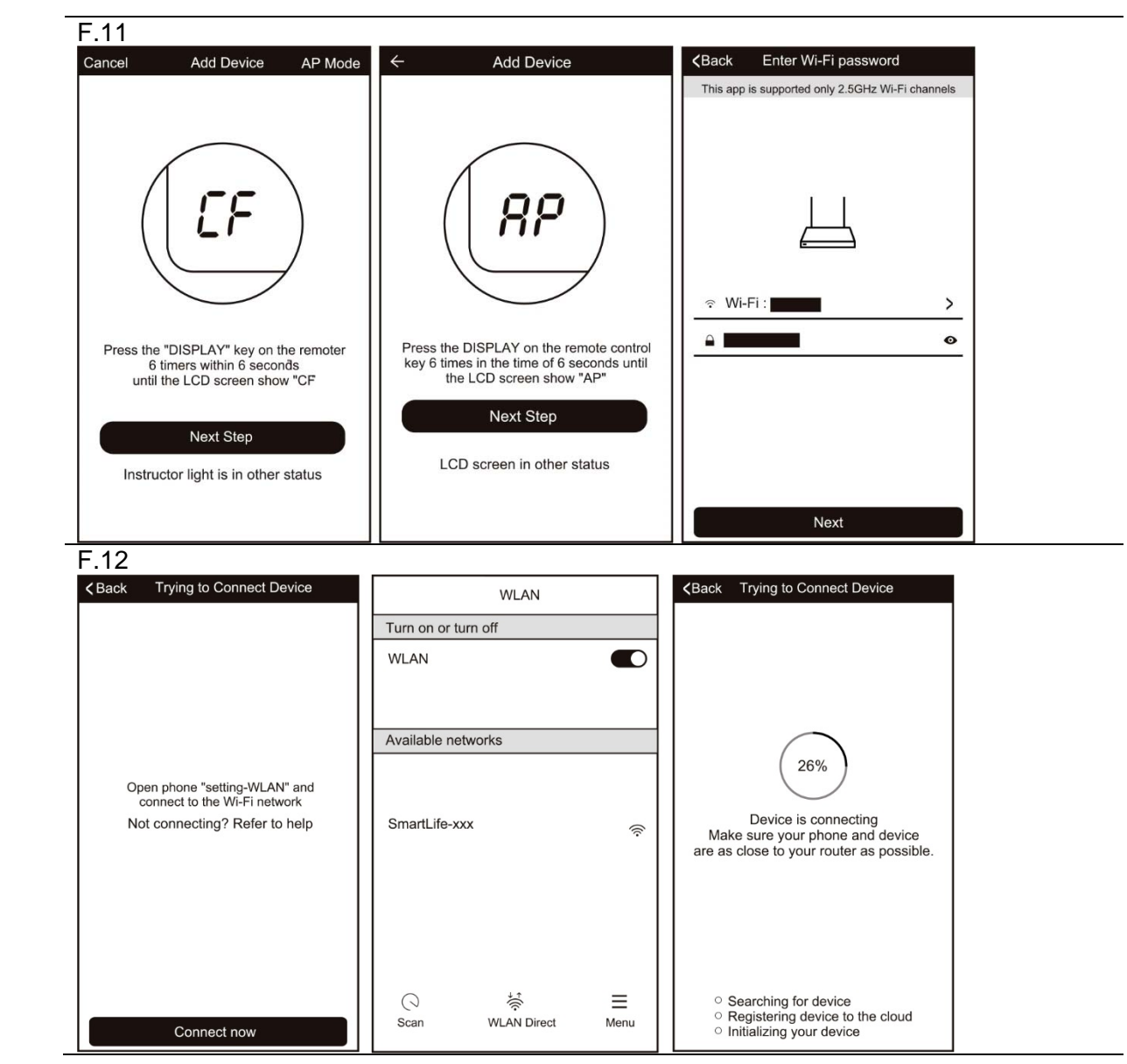

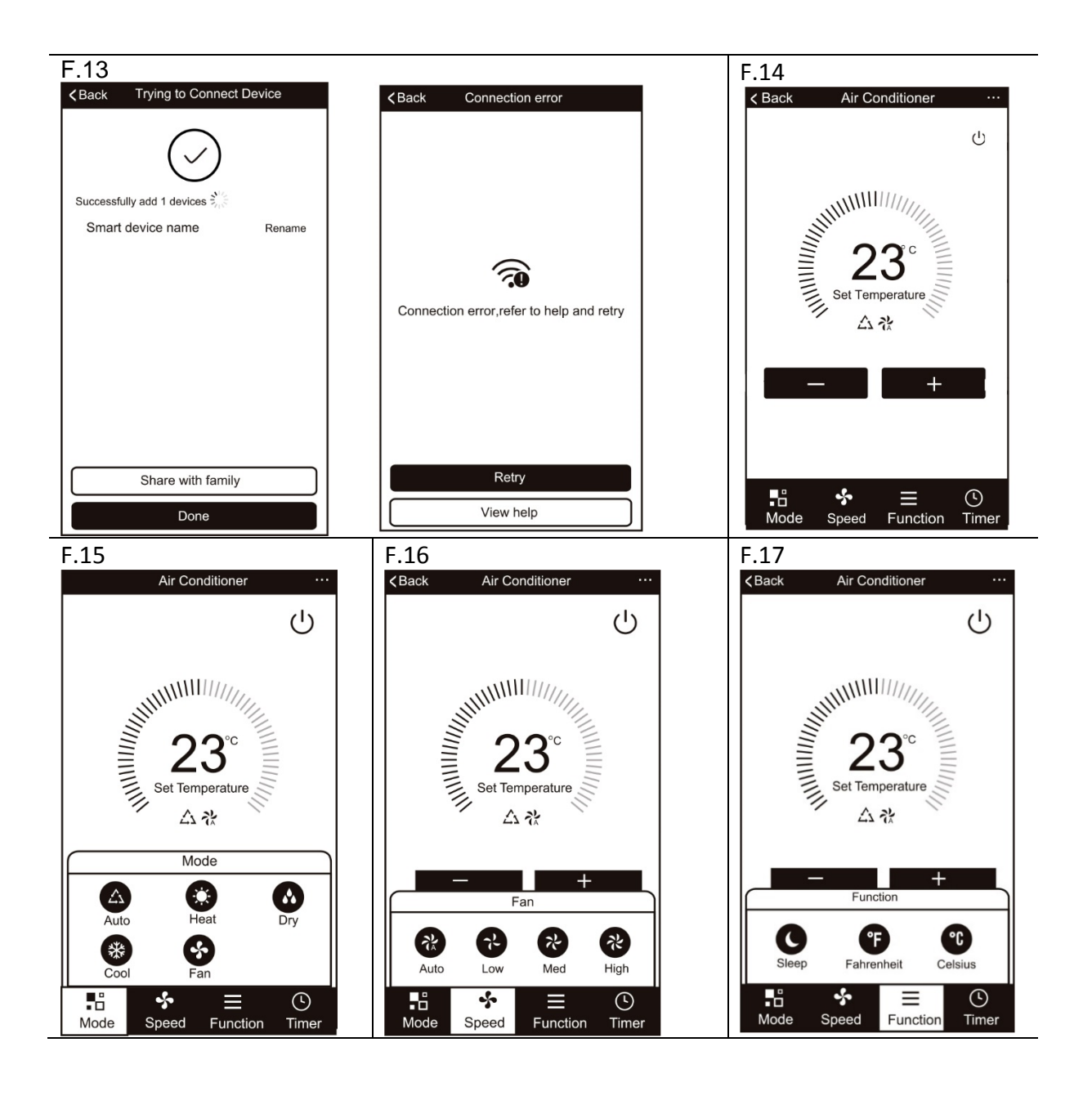

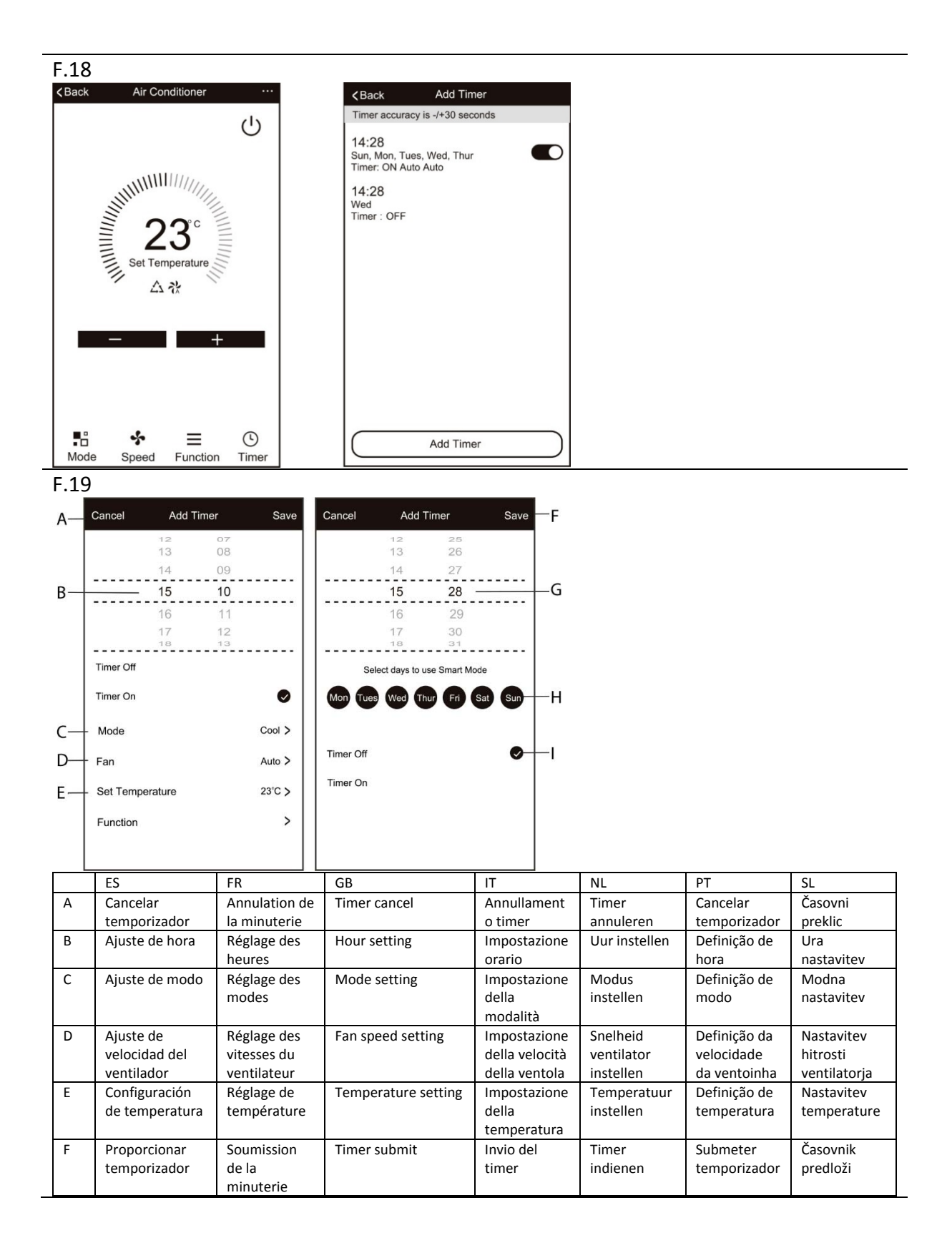

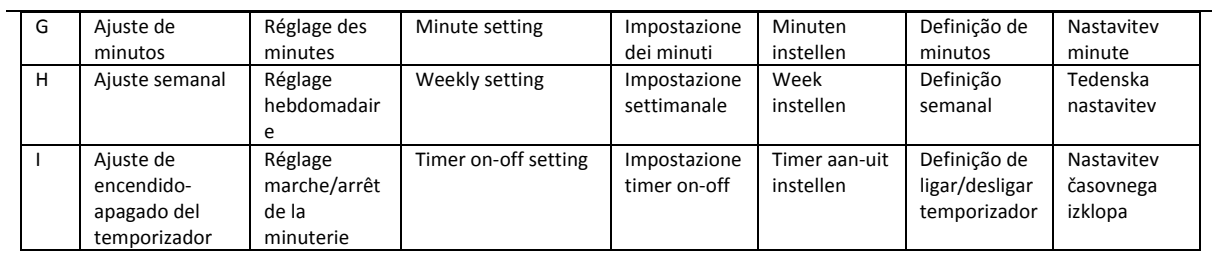

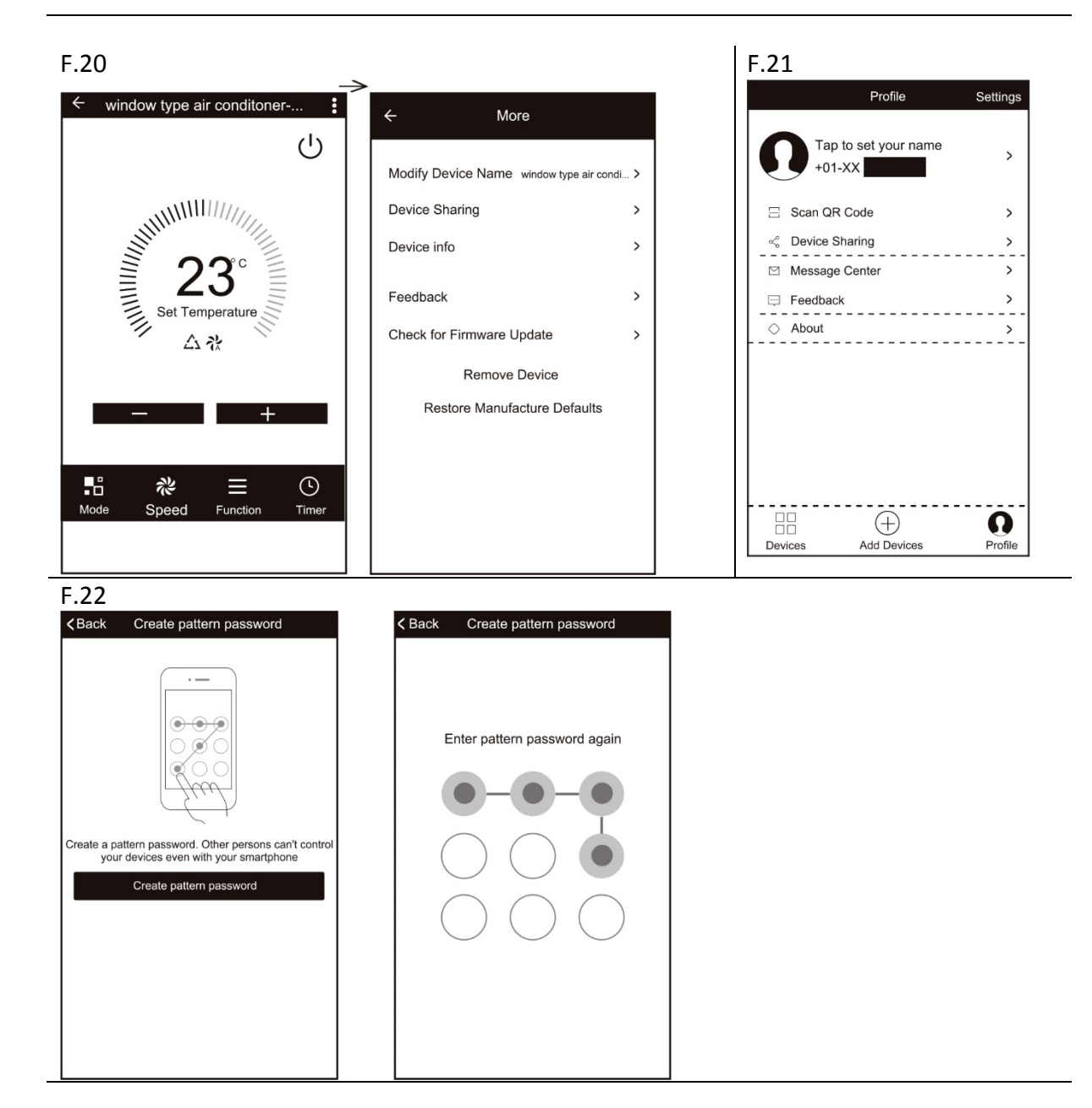

# Manual de usuario en función WIFI

#### **Esta descripción se aplica a Aires acondicionados con función WIFI. Por favor lea atentamente el manual antes de usar el producto y consérvelo para consultas futuras.**

# **1 MANUAL DE INSTRUCCIONES APP WI-FI**

Por favor escanee el código QR (F.1) para descargar el software más reciente de la App. Aire acondicionado integrado en el software más reciente de la App, deshumidificador y aire acondicionado portátil.

## **2 CONDICIONES DE SERVICIO**

Gracias por elegir nuestro aire acondicionado.

Este manual está indicado para aires acondicionados con la función WiFi. Por favor lea atentamente el manual antes de usar el producto y consérvelo para consultas futuras. Por favor no desconecte el módulo WIFI usted mismo. Para actualizaciones técnicas, pueden existir diferencias entre los elementos reales y los del manual. Le pedimos disculpas. Por favor consulte específicamente su producto.

# **3.1 INSTALACIÓN DE LA APP (F.2)**

Al descargar el software de la APP, usted podrá instalarlo en su smart phone. Después de la instalación, busque el icono "Smart Life" en el escritorio de su teléfono.

## **3.2 ACTIVACIÓN DEL CÓDIGO QR**

- 1. La primera vez que use la App, mostrará la interfaz de activación, puede seleccionar el código QR de activación de escaneo (haga clic en el botón "Escanear" y escanee el código QR en la página siguiente) o teclee las palabras "código de activación", haga clic en el botón "activar" para hacerlo. (F.3)
- 2. Código QR de activación del aire acondicionado. (F.4)
- 3. Código de activación del aire acondicionado: QLIMA

# **4.1 CUENTA DE USUARIO REGISTRADO (F.5)**

Al usar la App por primera vez, necesitará crear una cuenta. Haga clic en el botón "Registrar" para acceder a la interfaz de registro. Podrá registrarse con email o "con un número de teléfono móvil". (F.5)

## **4.2 INICIO CUENTA DE USUARIO (F.6)**

- 1. Para el registro de la cuenta, rellene el email o el teléfono móvil de la cuenta y la contraseña, presiones el botón "Inicio".
- 2. Para iniciar sesión con número de teléfono, presione el botón "Inicio con SMS" para pasar al siguiente enlace, rellene el número y presione el botón "recibir" para recibir código de confirmación, rellénelo y presione el botón "Inicio".

# **4.3 OLVIDÉ MI CONTRASEÑA (F.7)**

- 1. Presione el botón "Olvidé mi contraseña" para pasar a la siguiente página.
- 2. Rellene el número de teléfono registrado o la cuenta de email, presione el botón "Siguiente".
- Usted recibirá el código de verificación, rellénelo y establezca la nueva contraseña, presione "confirmar".

#### **4.4 AGREGAR DISPOSITIVO (F.8)**

- 1. Presione el botón "Agregar dispositivo" para pasar a la siguiente página, seleccione el tipo de producto.
- 2. Hay dos métodos para añadir dispositivos, el modo "CF" o "AP" Puede elegirlos en sus distintos botones

#### **4.5 AGREGAR DISPOSITIVO (MODO CF)**

- 1. El sistema selecciona por defecto el modo CF, presione "Siguiente paso" para continuar.
- 2. Seleccione el router de casa, rellene la contraseña y presione "Siguiente" para continuar. (F.9)
- 3. El software de la APP añadirá de forma automática el dispositivo.
- Después de completar la coincidencia, la página mostrará un mensaje como se muestra a continuación.
- 5. Usted podrá "Renombrar" el dispositivo como prefiera, compartirlo con la familia, o presionar "Finalizar" para iniciar el control del aparato. (F.10)

# **4.6 AGREGAR DISPOSITIVO (MODO AP)**

- 1. Haga clic en "Modo AP" para acceder a la página "AP". Presione "Siguiente paso" para continuar.
- 2. Seleccione el router de casa, rellene la contraseña y presione "Siguiente" para continuar. (F.11)
- Seleccione el dispositivo AA con el nombre "Smartlife-XXX" en la configuración WLAN, después vuelva a la interfaz de la APP. La APP lo agregará automáticamente. (F.12)
- 4. Después de completar la coincidencia, la página mostrará un mensaje como se muestra a continuación.
- 5. Si la coincidencia falla, la APP lo mostrará, presione "Reintentar" para probar de nuevo. (F.13)

# **5.1 CONTROL DEL AIRE ACONDICIONADO**

- 1. Haga clic en el nombre del aire acondicionado y acceda a la interfaz de control. ENCENDIDO/APAGADO. Ajuste de temperatura. \*Para la App actualizada, podrían existir diferencias en los elementos con respecto al manual sin previo aviso. (F.14)
- 2. Ajuste de los diferentes modos de funcionamiento, Frío, Calor, Seco, Ventilador y Automático. Haga clic en el botón "Modo" y elija el modo de funcionamiento que desee. El modo calor no está disponible en algunas unidades. Para el modo Seco, durante los 3 primeros minutos, la APP podría mostrar una temperatura ligeramente distinta a la de la unidad debido al cambio rápido de temperatura. (F.15)
- 3. Haga clic en el botón "Ventilador", elija el tipo de velocidad, Baja, Media, Alta, Automática. (F.16)
- 4. Podrá seleccionar otras funciones, Sleep, mediante el botón "Función". En modo Sleep, el ventilador funcionará a velocidad baja. (F.17)
- 5. Ajuste de función Temporizador. Haga clic en el botón "Temporizador". La APP accederá a la interfaz de ajuste del temporizador. Se mostrará el anterior programador de tareas. Puede presionar largo plazo para editar o crear un nuevo programador en el botón "Añadir temporizador". (F.18)
- 6. Haga clic en los botones "ON" u "OFF" para ajustar el encendido o apagado del temporizador. Podrá ajustar Hora, Minuto, Modo, Velocidad del ventilador, Temperatura e incluso el temporizador semanal. Después de la configuración, haga clic para cancelar o confirmar. (F.19)
- 7. Más ajustes. En la esquina superior derecha tiene más funciones de ajuste, como Modificar el nombre del aparato, Compartir dispositivos, Información, Feedback, Comprobación de actualización del firmware, Eliminar dispositivo, Restaurar configuración de fábrica. (F.20)
- 8. Perfil. Usted podrá gestionar su información personal. (F.21) Incluye:
	- a. Información de cuenta.
	- b. Escaneo del código QR: Los desarrolladores pueden obtener una vista previa de la interfaz de control.
	- c. Compartir dispositivo: Muestra información de uso del dispositivo del usuario.
	- d. Centro de mensajes: Muestra todos los mensajes que el sistema envía a los usuarios.
	- e. Feedback: Donde los usuarios puede obtener atención en línea.
	- f. Información adicional: Muestra información sobre actualizaciones de la App.
- 9. Desbloqueo de patrón. Toque "el desbloqueo de patrón" para fijarlo en su App. Una vez activado, necesitará dibujar el patrón para desbloquear la App. (F.22)

# **6 SOLUCIÓN DE PROBLEMAS**

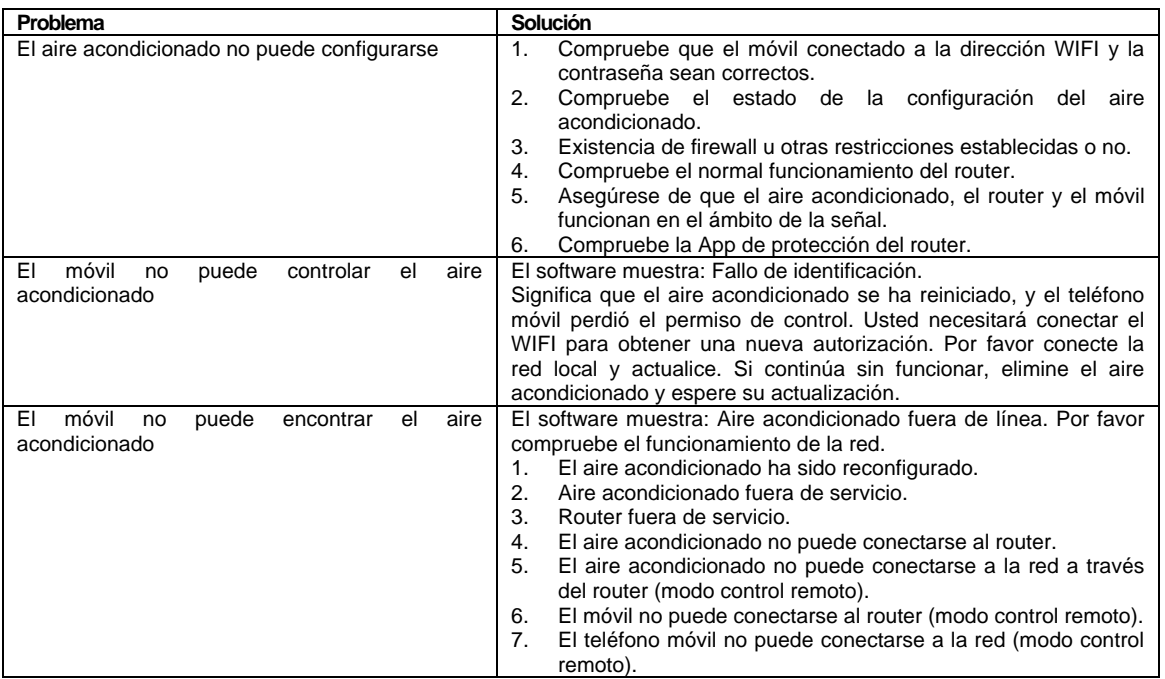

**ES** 

# Manuel de l'utilisateur de la fonction WIFI

**Cette description s'applique aux climatiseurs dotés de la fonction WIFI. Veuillez lire attentivement le manuel avant d'utiliser l'appareil et conservez-le pour référence ultérieure.** 

#### **1 MANUEL D'INSTRUCTIONS DE L'APPLICATION WI-FI**

Veuillez scanner le code QR (F.1) pour télécharger la dernière version de l'application. La dernière version du logiciel d'application qui comprend un climatiseur, un déshumidificateur et un climatiseur portatif.

# **2 ÉTAT DE SERVICE**

Merci d'avoir choisi notre climatiseur.

Ce manuel s'applique aux climatiseurs dotés de la fonction WiFi. Veuillez lire attentivement le manuel avant d'utiliser le produit et conservez-le correctement pour consultation ultérieure. Veuillez ne pas débrancher le module WIFI par vousmême. Lors de la mise à jour technique, il peut y avoir un écart entre les éléments réels et ceux du manuel. Nous vous présentons nos excuses. Veuillez vous référer à votre produit actuel.

# **3.1 INSTALLER L'APPLICATION (F.2)**

Lorsque vous téléchargez le logiciel d'application, vous pouvez l'installer sur votre smartphone. Après l'installation, vous trouverez l'icône "Smart Life" dans le menu de votre téléphone.

## **3.2 ACTIVER LE CODE QR**

- 1. Lorsque vous accédez pour la première fois à l'application, cette dernière affiche l'interface d'activation, vous pouvez sélectionner l'activation du code QR par scan (cliquez sur le bouton "Scan" et scannez le code QR d'activation dans la page ci-dessous) ou entrer les mots "code d'activation" (dans la page ci-dessous), cliquez sur le bouton "activer" pour l'activer. (F.3)
- 2. Code d'activation QR du climatiseur. (F.4)
- 3. Code d'activation du climatiseur : QLIMA

## **4.1 INSCRIRE UN COMPTE D**'**UTILISATEUR (F.5)**

Lorsque vous utilisez l'application pour la première fois, vous devez inscrire un compte. Cliquez sur le bouton " S'inscrire" pour accéder à l'interface d'inscription. Vous pouvez vous inscrire par e-mail ou par " S'inscrire avec un numéro de téléphone portable ". (F.5)

#### **4.2 CONNEXION DE L**'**UTILISATEUR**

- 1. Connectez-vous à votre compte, remplissez les champs e-mail ou numéro de téléphone et mot de passe, appuyez sur le bouton " Connexion ".
- 2. Connectez-vous par le numéro de téléphone, appuyez sur le bouton " Se connecter par SMS " pour accéder à la page suivante, remplissez le champ du numéro de téléphone et appuyez sur le bouton " Obtenir " pour recevoir le code de confirmation, et entrez le code, puis appuyez sur le bouton " Connexion ".

# **4.3 MOT DE PASSE OUBLIÉ (F.7)**

- 1. Appuyez sur le bouton "Mot de passe oublié" pour accéder à la page suivante.
- 2. Remplissez les champs du numéro de téléphone ou de l'adresse e-mail enregistrés, puis appuyez sur le bouton "Suivant" pour accéder à la page suivante.
- 3. Vous recevrez le code de vérification, entrez-le et définissez le nouveau mot de passe, puis appuyez sur le bouton "confirmer".

#### **4.4 AJOUTER L**'**APPAREIL (F.8)**

- 1. Appuyez sur le bouton "Ajouter un appareil" à la page suivante, sélectionnez le type de produit.
- 2. Deux méthodes sont disponibles pour effectuer l'appariement d'appareil, les modes "CF" ou "AP". Vous pouvez choisir à l'aide des différents boutons.

# **4.5 AJOUTER L**'**APPAREIL (MODE CF)**

- 1. Le système passe d'abord en mode CF par défaut, puis appuyez sur " Étape suivante " pour continuer.<br>2. Sélectionnez le routeur domestique, et entrez le mot de passe du routeur, appuyez sur "Suivant" pou
- 2. Sélectionnez le routeur domestique, et entrez le mot de passe du routeur, appuyez sur "Suivant" pour continuer. (F.9)
- 3. Le logiciel d'application effectuera automatiquement l'appariement de l'appareil.
- 4. Une fois l'appariement réussi, la page affichera l'invite comme suit.
- 5. Vous pouvez "Renommer" le nom de l'appareil comme vous le souhaitez, ou le partager avec la famille, ou appuyer sur " Fait " pour commencer à contrôler l'appareil. (F.10)

# **4.6 AJOUTER L**'**APPAREIL (MODE AP)**

1. Cliquez sur le " Mode AP <sup>i</sup>" pour accéder à la page " AP ". Appuyez sur " Étape suivante " pour continuer.<br>2. Sélectionnez le routeur domestique, entrez le mot de passe, appuyez sur "Suivant" pour continuer. (F.11) 2. Sélectionnez le routeur domestique, entrez le mot de passe, appuyez sur "Suivant" pour continuer. (F.11)

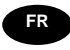

- 3. Sélectionnez l'appareil AC sous le nom "Smartlife-XXX" au réglage WLA N, puis revenez à l'interface de l'application. L'application procédera automatiquement à l'appariement. (F.12)
- 4. Une fois l'appariement réussi, la page affichera l'invite comme suit.
- 5. Si l'appariement n'a pas fonctionné, l'application le mentionnera, et appuyez sur "Réessayer" pour essayer à nouveau. (F.13)

# **5.1 CONTRÔLER LE CLIMATISEUR**

- 1. Cliquez sur le nom du climatiseur pour accéder à l'interface de commande. Mettre en MARCHE/ARRÊT. Régler la température de réglage. \*Pour la mise à jour de l'application, il peut y avoir une divergence des éléments réels par rapport à ce qui figure sur le manuel, sans préavis. (F.14)
- 2. Régler les différents modes de fonctionnement, Frais, Chaleur, Sec, Ventilateur, mode Auto. Cliquez sur le bouton "Mode" et choisissez le mode de fonctionnement qui vous convient. Pour certaines unités de climatisation seulement, le mode Chaleur n'est pas utile. En mode sec, au cours des 3 premières minutes, l'affichage de la température de l'application peut légèrement différer de l'affichage de l'unité, en raison du changement rapide de la température de l'unité. (F.15)
- 3. Cliquez sur le bouton "Ventilateur", choisissez différentes vitesses de ventilateur, Faible, Moyenne, Élevée, Auto. (F.16)
- 4. D'autres fonctions de contrôle peuvent être sélectionnées par le bouton " Fonction ", Veille. En mode Veille, la vitesse du ventilateur est réglée à la vitesse faible. (F.17)
- 5. Fonction de réglage de la minuterie. Cliquez sur le bouton " Minuterie ", l'application accédera à l'interface de réglage de la minuterie. Cela affichera le planificateur de tâches précédemment défini. Vous pouvez appuyer longuement pour éditer ou créer un nouveau planificateur en cliquant sur le bouton " Ajouter une minuterie ". (F.18)
- 6. Cliquez sur le bouton " MARCHE " ou " ARRÊT " pour régler la minuterie sur MARCHE ou ARRÊT. Vous pouvez régler l'heure, les minutes, le mode de fonctionnement, la vitesse du ventilateur, la température de fonctionnement, ainsi que la minuterie hebdomadaire. Une fois les réglages terminés, cliquez sur le bouton pour annuler ou confirmer. (F.19)
- 7. Plus de réglages. À partir du coin droit supérieur, vous pouvez effectuer d'autres réglages de fonctions, tels que Modifier le nom de l'appareil, Partage de l'appareil, Informations sur l'appareil, Commentaire, Vérifier la mise à jour du firmware, Supprimer l'appareil, Restaurer les réglages d'origine. (F.20)
- 8. Profil. Vous pouvez gérer vos informations personnelles. (F.21) Cela comprend :
	- a. Informations relatives au compte.
	- b. Scanner le code QR : Les concepteurs pourraient prévisualiser l'interface de commande.
	- c. Partager l'appareil : Afficher les informations de partage de l'appareil de l'utilisateur.
	- d. Centre de messages : Affiche tous les messages que le système a envoyé aux utilisateurs.
	- e. Commentaire : Où les utilisateurs pourraient soumettre leurs commentaires en ligne.
	- f. À propos de : Affiche les informations sur la version actuelle de l'application.
- 9. Déverrouillage du motif. Appuyez sur " Déverrouillage du motif " pour configurer votre motif de déverrouillage de l'application. Après l'avoir activé, vous devez dessiner le motif pour déverrouiller l'application. (F.22)

# **6 DÉPANNAGE**

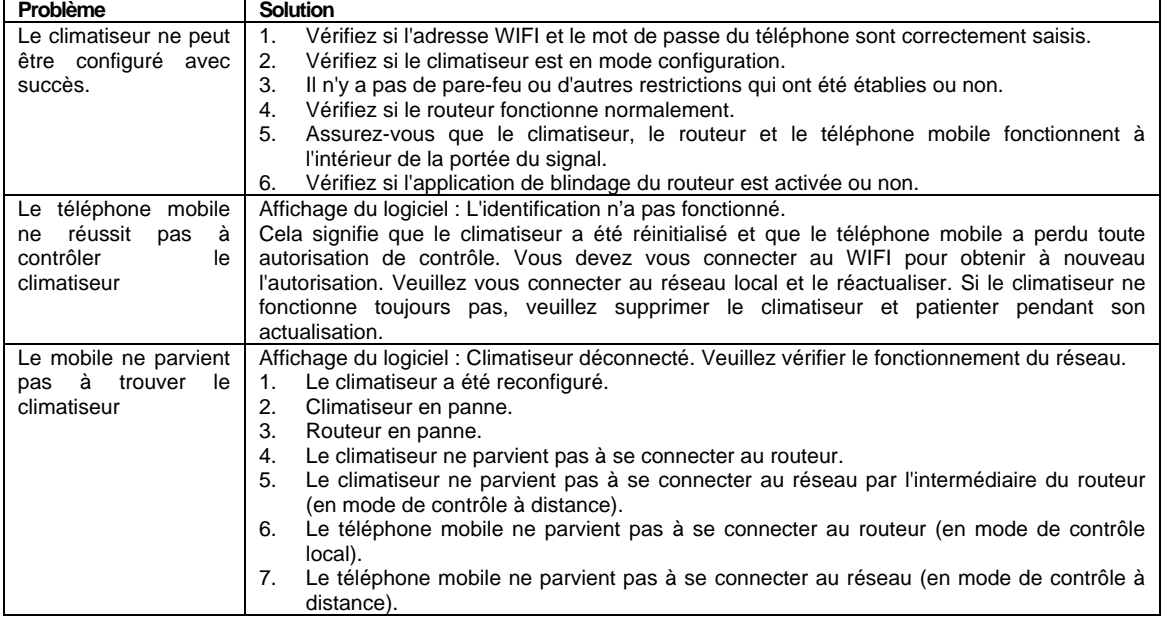

**FR** 

# WIFI Function User Manual

# **This description is applied to Air Conditioners with WIFI function. Please read the manual carefully before using the product and keep it for future reference.**

#### **1 WI-Fl APP INSTRUCTION MANUAL**

Please scan the QR code (F.1) to download the latest App software. The latest App software integrated air conditioner, dehumidifier and Portable air conditioner.

#### **2 SERVICE CONDITION**

Thank you for choosing our air conditioner.

This manual apply to the air conditioners which has WiFi function. Please read the manual carefully before using the product and keep it properly for further review. Please do not unplug the WIFI module by yourself. For technical update, there may be deviation of the actual items from the manual. We express our apologies. Please refer to your actual product.

## **3.1 INSTALL THE APP (F.2)**

When download the APP software, you can install it in your smart phone. After installation, you can find the "Smart Life" icon on your phone desk.

#### **3.2 ACTIVATE QR CODE**

- 1. When you first time enter the App, it will display activation interface, you can select scan activation QR code (click "Scan" button and scan the activation QR code in below page) or input "activation code" words (in be- low page), click "activate" button to active it. (F.3)
- 2. Air conditioner activation QR code. (F.4)<br>3. Air conditioner activation code: OLIMA
- Air conditioner activation code: QLIMA

## **4.1 REGISTER USER ACCOUNT (F.5)**

When you first time use the App, you need to register an account. Click "Register" button to enter to the register interface. You can register with email or "Register with Mobile number''. (F.5)

## **4.2 LOGIN USER (F.6)**

- 1. Register account login, fulfill the registered email or phone number account and password, press "Login" button.
- 2. Phone number login, press "Sign in with SMS" button to enter the next page, fulfill the phone number and press "get" button to receive the confirm code, and fill in, then press ·Login" button.

# **4.3 FORGOT PASSWORD (F.7)**

- 1. Press the "Forgot password' button to the next page.
- 2. Fulfill the registered phone number or email account, press "Next" button to the next page.
- 3. You will receive the verification code, fulfill it, and set the new password, press "confirm" button.

# **4.4 ADD THE DEVICE (F.8)**

- 1. Press "Add Device" button to next page, select the product type.<br>2 There are two methods to do the device match "CF" or AP mode
- There are two methods to do the device match, "CF" or AP mode" You can choose by the different button

# **4.5 ADD THE DEVICE (CF MODE)**

- 1. The system defaults to CF mode at first, Press "Next Step" to continue.
- 2. Select the home router, and fulfill the password of router, press "Next" to continue. (F.9)
- 3. The APP software will automatically to do the device match.
- 4. After match successfully, the page will display the prompt as below.<br>5 You can "Rename" the device name as you like or share with family
- You can "Rename" the device name as you like, or share with family, or press "Done"to start to control the device. (F.10)

# **4.6 ADD THE DEVICE (AP MODE)**

- 1. Click the"AP Mode"to the"AP"page. Press"Next Step" to continue.
- 2. Select the home router, fulfill the password, press "Next"to continue. (F.11)
- 3. Select the AC Device as name "Smartlife-XXX" at the WLA N setting, then back to the APP interface. The APP will automatically do match. (F.12)
- 4. After match successfully, the page will display the prompt as below.
- 5. If match failed, the APP will mention it, and press "Retry" to try again. (F.13)

# **5.1 AIR CONDITIONER CONTROL**

1. Click the air conditioner name to enter the controlinterface. Turn ON/OFF. Adjust the setting temperature. \*For App update, there maybe deviation of the actual items from what is on the manual without prior notice. (F.14)

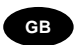

- 2. Adjust the different operating mode, Cool, Heat, Dry, Fan, Auto mode.Click the "Mode" button, and choose different running mode as you like. For some cooling only unit, the heat mode is no useful. For Dry mode, at the first 3 minutes, the APP temperature display may be little different from the unit display, caused by the unit temperature fast changing. (F.15)
- 3. Click the "Fan" button, choose different fan speed, Low, Med, High, Auto. (F.16)
- 4. Other function control can by selected by "Function" button, Sleep . When Sleep mode, the fan speed will be fixed to low speed. (F.17)
- 5. Setting Timer function. Click the "Timer" button, the APP will enter to timer setting interface. It will display the task scheduler set before. You can longterm press to edit or build a new scheduler by "Add Timer" button. (F.18)
- 6. Click "ON" or "OFF" button to set Timer ON or Timer OFF. You can set Hour, Minute, operate Mode, operate Fan Speed, operate Temperature, also the weekly Timer. After finish the setting, click the button to cancel or confirm. (F.19)
- 7. More setting. From the right-up corner, you can do more function setting, as Modify Device Name, Device Sharing, Device information, Feedback, Check for firmware update, Remove Device, Restore Manufacture setting. (F.20)
- 8. Profile. You can manage your personal information. (F.21) It includes:
	- a, Account information.
	- b, Scan QR code: Developers could preview the control interface.
	- c, Share Device: Display user s device sharing information.
	- d, Message Centre: Displays all messages that system sent to users. e, Feedback: Where users could submit feedback on line.
	- f, About: Displays the current App version information.
- 9. Pattern unlock. Tap "Pattern unlock" to set up your App unlock pattern. After it is enabled, you need to draw the pattern to unlock the App. (F.22)

# **6 TROUBLE SHOOTING**

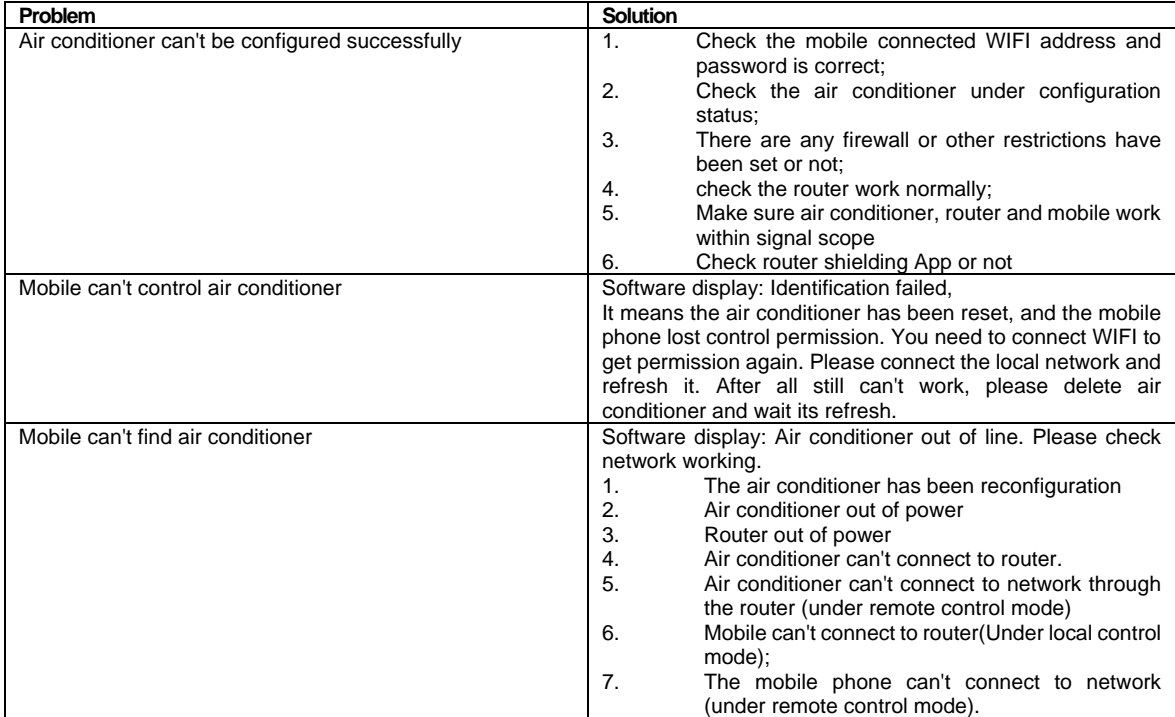

# Manuale d'uso della funzione WIFI

**Questa descrizione si applica ai condizionatori d**'**aria con funzione WIFI. Leggere attentamente questo manuale prima di utilizzare il prodotto e conservarlo per consultazioni future.** 

#### **1 MANUALE DI ISTRUZIONI DELL**'**APP WIFI**

Scansionare il codice QR (F.1) per scaricare il software dell'App più recente. Il software App più recente è integrato in condizionatori, deumidificatori e condizionatori portatili.

#### **2 CONDIZIONI DI IMPIEGO**

Grazie per aver scelto il nostro condizionatore d'aria.

Questo manuale si applica ai condizionatori dotati di funzione WiFi. Leggere attentamente questo manuale prima di utilizzare il prodotto e conservarlo per consultazioni future. Non scollegare il modulo di WIFI da soli. Per aggiornamenti tecnici, ci potrebbe essere una deviazione degli articoli effettivi rispetto al manuale. Ci scusiamo per questo. Fare riferimento al proprio prodotto effettivo.

# **3.1 INSTALLARE L**'**APP (F.2)**

Quando si scarica il software APP è possibile installarlo sul proprio smartphone. Dopo l'installazione, l'icona "Smart Life" comparirà sul desktop del telefono.

## **3.2 ATTIVARE IL QR CODE**

- 1. Quando si entra nell'App per la prima volta, verrà visualizzata l'interfaccia di attivazione, è possibile selezionare l'attivazione mediante scansione del QR code (fare clic sul Pulsante "Scan" e scansionare il QR code di attivazione nella pagina seguente) oppure immettere le parole "codice di attivazione" (nella pagina seguente) e cliccare sul pulsante "attiva" per attivarlo. (F.3)
- 2. QR code di attivazione del condizionatore d'aria. (F.4)
- 3. Codice di attivazione del condizionatore d'aria: QLIMA

#### **4.1 REGISTRARE L**'**ACCOUNT UTENTE (F.5)**

Quando si utilizza l'App per la prima volta, è necessario registrare un account. Fare clic sul pulsante "Registra" per entrare nell'interfaccia di registrazione. È possibile registrarsi tramite email o "Registrarsi con il numero di cellulare". (F.5)

#### **4.2 LOGIN UTENTE (F.6)**

- 1. Registrare l'accesso all'account, inserire l'e-mail o il numero di telefono registrato dell'account e la password, premere il pulsante "Login".
- 2. Accesso mediante numero di telefono, premere il pulsante "Accedi con SMS" per entrare nella pagina successiva, inserire il numero di telefono e premere il pulsante "richiedi" per ricevere il codice di conferma ed inserirlo, quindi premere il pulsante "Login".

# **4.3 PASSWORD DIMENTICATA (F.7)**

- 1. Premere il pulsante "Password dimenticata" per passare alla pagina successiva.
- 2. Inserire il numero di telefono o l'e-mail registrata dell'account, premere il pulsante "Avanti" per passare alla pagina successiva.
- 3. Si riceverà il codice di verifica, inserirlo e impostare la nuova password, premere il pulsante "conferma".

#### **4.4 AGGIUNGERE IL DISPOSITIVO (F.8)**

- 1. Premere il pulsante "Aggiungi dispositivo" per passare alla pagina successiva, selezionare il tipo di prodotto.
- 2. Ci sono due metodi per associare il dispositivo, la modalità "CF" o quella "AP". È possibile sceglierle mediante pulsanti diversi

# **4.5 AGGIUNGERE IL DISPOSITIVO (MODALITÀ CF)**

- 1. Il sistema di default va in primo luogo in modalità CF, premere "Passaggio successivo" per continuare.
- 2. Selezionare il router home e inserire la password del router, premere "Avanti" per continuare. (F.9)
- 3. Il software dell'APP assocerà immediatamente il dispositivo.
- 4. Dopo che l'associazione è riuscita, la pagina visualizzerà la richiesta seguente.
- 5. È possibile "Rinominare" il dispositivo a piacere, oppure condividere con la famiglia, oppure premere "Fatto" per iniziare a controllare il dispositivo. (F.10)

# **4.6 AGGIUNGERE IL DISPOSITIVO (MODALITÀ AP)**

- 1. Fare clic sulla "Modalità AP" per passare alla pagina "AP". Premere "Passaggio successivo" per continuare.
- 2. Selezionare il router home, inserire la password, premere "Avanti" per continuare. (F.11)
- 3. Selezionare il Dispositivo AC col nome "Smartlife-XXX" nell'impostazione WLAN, poi tornare all'interfaccia dell'APP. L'APP effettuerà immediatamente l'associazione. (F.12)
- 4. Dopo che l'associazione è riuscita, la pagina visualizzerà la richiesta seguente.

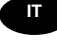

5. Se l'associazione non riesce, l'APP lo menzionerà, premere "Riprova" per riprovare. (F.13)

# **5.1 CONTROLLO DEL CONDIZIONATORE D**'**ARIA**

- 1. Fare clic sul nome del condizionatore d'aria per entrare nell'interfaccia del controllo. Accensione/Spegnimento. Regolare la temperatura impostata \*Per l'aggiornamento dell'App, ci potrebbero esserci deviazioni fra gli articoli effettivi e ciò che è riportato sul manuale senza preavviso. (F.14)
- 2. Regolare la modalità operativa differente, Cool (Freddo), Heat (Caldo), Dry (Asciutto), Fan (Ventola), Auto. Fare clic sul pulsante "Mode" e selezionare diverse modalità operative come si desidera. Solo per alcune unità di raffreddamento la modalità riscaldamento non è utile. Per la modalità Dry, nei primi 3 minuti, la visualizzazione di temperatura dell'APP potrebbe essere leggermente diversa dalla visualizzazione dell'unità, causata dalla temperatura dell'unità che cambia rapidamente. (F.15)
- 3. Fare clic sul pulsante "Fan", scegliere velocità diverse della ventola, Bassa, Media, Alta,Auto. (F.16)
- 4. Il controllo di altre funzioni può essere selezionato dal pulsante "Funzione" Sleep. Quando è in modalità Sleep, la velocità della ventola viene fissata alla bassa velocità. (F.17)
- 5. Impostazione della funzione Timer. Fare clic sul pulsante "Timer", l'App entrerà in interfaccia impostazione timer. Visualizzerà il programmatore di attività precedentemente impostato. È possibile premere a lungo per modificare o creare un nuovo programma con il pulsante "Aggiungi Timer". (F.18)
- 6. Fare clic sul pulsante "ON" o "OFF" per impostare Timer ON o Timer OFF. È possibile impostare l'ora, i minuti, la modalità operativa, la velocità della ventola, la temperatura, il timer settimanale. Al termine dell'impostazione, fare clic sul pulsante per annullare o confermare. (F.19)
- 7. Altre impostazioni. Dall'angolo in alto a destra, è possibile eseguire ulteriori impostazioni di funzioni, come Modifica nome dispositivo, Condivisione dispositivo, Informazioni dispositivo, Feedback, Verifica aggiornamento firmware, Rimuovere dispositivo, Ripristino impostazioni di fabbrica. (F.20)
- 8. Profilo. È possibile gestire le proprie informazioni personali. (F.21) Comprende:
	- a. Informazioni sull'account.
	- b. Scansione del QR code: Gli sviluppatori potrebbero visualizzare l'interfaccia di controllo in anteprima.
	- c. Condivisione dispositivo: Visualizzare le informazioni condivise del dispositivo dell'utente.
	- d. Centro messaggi: Visualizza tutti i messaggi inviati dal sistema agli utenti.
	- e. Feedback: Dove gli utenti possono inviare feedback online.
	- f. Chi siamo: Visualizza informazioni sulla versione corrente dell'App.
- 9. Sequenza di sblocco. Toccare "Sequenza di sblocco" per impostare la sequenza di sblocco dell'App. Dopo che è attivata, è necessario eseguire la sequenza per sbloccare l'App. (F.22)

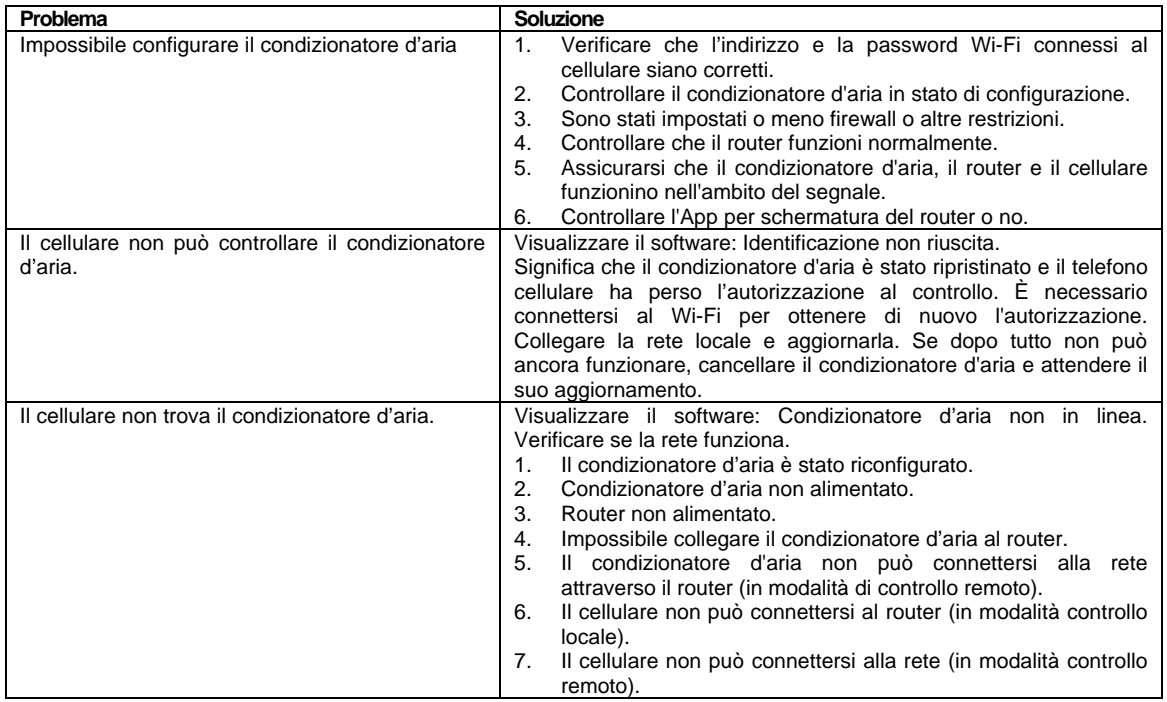

# **6 RISOLUZIONE DEI PROBLEMI**

**IT** 

# Gebruikershandleiding Wi‐Fi‐functie

**Deze beschrijving is van toepassing voor alle airconditioners met Wi-Fi-functie Lees deze handleiding aandachtig vooraleer het product te gebruiken en bewaar ze voor latere raadpleging.** 

#### **1 INSTRUCTIEHANDLEIDING WI-FI APP**

Scan de QR-code (F.1) om de laatste app-software te downloaden. De laatste app-software bevat de geïntegreerde airconditioner, ontvochtiger en draagbare airconditioner.

## **2 WERKINGSTOESTAND**

Bedankt om voor onze airconditioner te kiezen.

Deze handleiding is van toepassing voor alle airconditioners die zijn uitgerust met de Wi-Fi-functie. Lees deze handleiding aandachtig vooraleer het product te gebruiken en bewaar ze in goede staat voor latere raadpleging. Gelieve de Wi-Fi module niet zelf uit te trekken. Vanwege een technische update is het mogelijk dat de feitelijke items anders zijn dan deze beschreven in de handleiding. Onze excuses hiervoor. Gelieve uw actuele product te bekijken.

# **3.1 INSTALLEER DE APP (F.2)**

Wanneer u de APP-software downloadt kunt u deze in uw smartphone installeren. Na installatie kunt u het pictogram "Smart Life" terugvinden op het startscherm van uw telefoon.

## **3.2 QR-CODE ACTIVEREN**

- 1. Wanneer u de app voor de eerste keer opent zal de activatie-interface weergegeven worden. U kunt QR-code voor activatie scannen selecteren (klik op de toets "Scan" en scan de QR-code voor activatie op de pagina hieronder) of de woorden van de "activatiecode" invoeren (op de pagina hieronder). Klik daarna op de toets "activeren" om te activeren. (F.3)
- 2. QR-activatiecode voor de airconditioner. (F.4)
- 3. Activatiecode voor de airconditioner: QLIMA

## **4.1 GEBRUIKERSACCOUNT REGISTREREN (F.5)**

Wanneer u de app voor de eerste keer gebruikt moet u een account registreren. Klik op de toets "Registreren" om de registratie-interface te openen. U kunt registreren per e-mail of via "Registreer via nummer mobiele telefoon". (F.5)

# **4.2 GEBRUIKERSLOGIN (F.6)**

- 1. Registreer de account-login, voer het geregistreerde e-mailadres of telefoonnummer voor het account en het wachtwoord in en druk op de toets "Login".
- 2. Druk voor login via telefoonnummer op de toets "Aanmelden met SMS" om de tekstpagina te openen. Voer het telefoonnummer in en druk op de toets "ontvangen" om de bevestigingscode te ontvangen. Druk vervolgens op de toets "Login".

#### **4.3 WACHTWOORD VERGETEN (F.7)**

- 1. Druk op de toets "Wachtwoord vergeten" om naar de volgende pagina te gaan.
- 2. Voer het geregistreerde telefoonnummer of e-mailadres in en druk op de toets "Volgende" om naar de volgende pagina te gaan.
- 3. U zult een verificatiecode ontvangen. Voer deze in en stel het nieuwe wachtwoord in en druk op de toets "Bevestigen".

#### **4.4 HET TOESTEL TOEVOEGEN (F.8)**

- 1. Druk op de toets "Toestel toevoegen" om naar de volgende pagina te gaan en selecteer het producttype.
- 2. Er bestaan twee methodes om het toestel te koppelen, "CF" of "AP" modus. U kunt een methode kiezen door de verschillende toetsen

# **4.5 HET TOESTEL TOEVOEGEN (CF-MODUS)**

- 1. Het systeem staat standaard ingesteld op de CF-modus. Druk op "Volgende stap" om verder te gaan.
- 2. Selecteer de thuis-router en voer het wachtwoord van de router in. Druk vervolgens op "Volgende" om verder te gaan. (F.9)
- 3. De APP-software zal het toestel automatisch koppelen.
- 4. Nadat het koppelen gelukt is zal de pagina de melding weergeven zoals hieronder getoond wordt.
- 5. U kunt het toestel "Hernoemen" met de naam van uw keuze of deze delen met familie of op "Klaar" drukken om te starten met de bediening van het toestel. (F.10)

# **4.6 HET TOESTEL TOEVOEGEN (AP-MODUS)**

- 1. Klik op "AP-modus" om de "AP" pagina te openen. Druk op "Volgende stap" om verder te gaan.<br>2. Selecteer de thuis-router en voer het wachtwoord in. Druk vervolgens op "Volgende" om verder
- 2. Selecteer de thuis-router en voer het wachtwoord in. Druk vervolgens op "Volgende" om verder te gaan. (F.11)

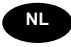

- 3. Selecteer het AC-toestel met de naam "Smartlife-XXX" bij de WLAN-instelling en keer terug naar de APPinterface. De APP zal de koppeling automatisch uitvoeren. (F.12)
- 4. Nadat het koppelen gelukt is zal de pagina de melding weergeven zoals hieronder getoond wordt.
- 5. Als de koppeling mislukt is zal de APP dit melden. Druk op "Opnieuw proberen" om het opnieuw te proberen. (F.13)

# **5.1 BEDIENING AIRCONDITIONER**

- 1. Klik op de naam van de airconditioner om deze in te geven in de bedieningsinterface. AAN/UIT zetten. De insteltemperatuur aanpassen. \*Bij een App-update is er mogelijk een afwijking tussen de actuele items en de beschrijving in de handleiding, dit zonder voorafgaande kennisgeving. (F.14)
- 2. De verschillende bedrijfsmodi aanpassen, Cool, Heat, Dry, Fan, Auto-modus. Klik op de toets "Modus" en kies de bedrijfsmodus van uw keuze. Voor sommige eenheden die enkel koelen is de heat-modus niet nuttig. Voor de Drymodus kan, tijdens de eerste 3 minuten, het APP-temperatuurdisplay licht verschillen van het display op de eenheid. Dit wordt veroorzaakt door de snelle temperatuurswijziging. (F.15)
- 3. Klik op de toets "Ventilator" en kies een andere ventilatorsnelheid, Low, Med, High, Auto. (F.16)
- 4. Een andere functieregeling kan geselecteerd worden door middel van de "Functie" toets, Sleep. In Sleep-modus wordt de snelheid van de ventilator vastgezet op traag. (F.17)
- 5. De timerfunctie instellen. Klik op de toets "Timer" en de APP zal de interface voor het instellen van de timer openen. Het voordien ingestelde programma zal weergegeven worden. U kunt langdurig drukken om te bewerken of een nieuw programma opmaken via de toets "Timer toevoegen". (F.18)
- 6. Klik op de toets "AAN" of "UIT" om de timer in te stellen op AAN of UIT. U kunt het uur, de minuten, bedrijfsmodus, ventilatorsnelheid, werkingstemperatuur en de weektimer instellen. Klik na het instellen op de toets om te annuleren of te bevestigen. (F.19)
- 7. Meer instellingen. Vanuit de rechter bovenhoek kunt u meer functies instellen, zoals Toestelnaam wijzigen, Toestel delen, Toetstelinformatie, Feedback, Controleren op firmware update, Toestel verwijderen, Fabrieksinstellingen terugzetten. (F.20)
- 8. Profiel. U kunt uw persoonlijke informatie beheren. (F.21) Deze bevat: a. Accountinformatie.
	- b. QR-code scannen: Ontwikkelaars konden een voorbeeld van de bedieningsinterface bekijken.
	- c. Toestel delen: Geeft de informatie weer aan de gebruikers om het toestel te delen.
	- d. Berichtencentrum: Geeft alle berichten weer die door het systeem naar de gebruikers verstuurd worden.
	- e. Feedback: Waar gebruikers hun feedback online kunnen meedelen.
	- f. Over: Geeft informatie over de huidige App-versie weer.
- 9. Ontgrendelpatroon. Tik op "Ontgrendelpatroon" om het ontgrendelpatroon van uw App in te stellen. Nadat het geactiveerd is moet u het patroon vormen om de App te ontgrendelen. (F.22)

#### **6 PROBLEMEN OPLOSSEN**

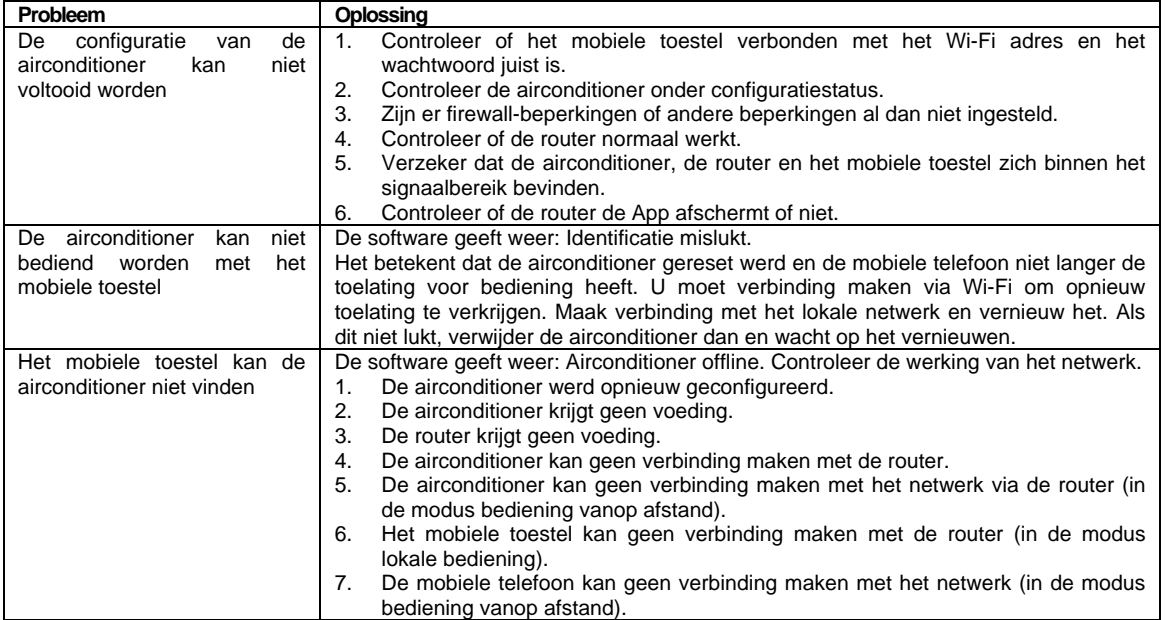

**NL** 

# Manual do utilizador da função WIFI

**Esta descrição é aplicada às unidades de ar acondicionado com função WIFI. Leia atentamente este manual antes de utilizar o produto e guarde-o para referência futura.** 

#### **1 MANUAL DE INSTRUÇÕES DA APLICAÇÃO WIFI**

Leia o código QR (F.1) para transferir o software mais recente da aplicação. O software de aplicação mais recente integrado em unidades de ar condicionado, desumidificadores e unidades de ar condicionado portáteis.

# **2 CONDIÇÃO DE FUNCIONAMENTO**

Obrigado por escolher a nossa unidade de ar condicionado.

Este manual aplica-se às unidades de ar condicionado com função WiFi. Leia atentamente este manual antes de utilizar o produto e guarde-o devidamente para referência futura. Não desligue o módulo WIFI sozinho. Em atualizações técnicas, pode haver variação dos itens reais dos indicados no manual. Lamentamos muito. Consulte o seu produto real.

## **3.1 INSTALAR A APLICAÇÃO (F.2)**

Depois de transferir o software da aplicação, pode instalá-lo no smartphone. Após a instalação, pode encontrar o ícone "Smart Life" no ecrã inicial do seu telefone.

## **3.2 ATIVAR CÓDIGO QR**

- 1. Quando entra pela primeira vez na aplicação, será exibida a interface de ativação. Pode selecionar ler o código QR de ativação (clique no botão "Scan" (ler) e leia o código QR de ativação na página abaixo) ou escreva "activation code" (código de ativação) (na página abaixo) e clique no botão "activate" (ativar) para ativá-la. (F.3)
- 2. Código QR de ativação do ar condicionado. (F.4)
- 3. Código de ativação do ar condicionado: QLIMA

## **4.1 REGISTAR CONTA DE UTILIZADOR (F.5)**

Quando abre pela primeira vez a aplicação, tem de registar uma conta. Clique no botão "Register" (registar) para entrar na interface de registo. Pode registar-se através do e-mail ou "Register with Mobile number" (registar com o número de telefone). (F.5)

# **4.2 INÍCIO DE SESSÃO DO UTILIZADOR (F.6)**

- 1. Para iniciar sessão com uma conta registada, introduza a conta de e-mail ou número de telefone registado e a palavra-passe e prima o botão "Login" (iniciar sessão).
- 2. Para iniciar sessão com o número de telefone, prima o botão "Sign in with SMS" (iniciar sessão com SMS" para ir para a próxima página, introduza o número de telefone e prima o botão "get" (receber) para receber o código de confirmação. Coloque o código e prima o botão "Login" (iniciar sessão).

#### **4.3 ESQUECEU-SE DA PALAVRA-PASSE (F.7)**

- 1. Prima o botão "Forgot password" (esqueci-me da palavra-passe) para aceder à página seguinte.
- 2. Introduza o número de telefone registado ou conta de e-mail, prima o botão "Next" (seguinte) para aceder à página seguinte.
- 3. Irá receber o código de verificação; introduza-o e defina a nova palavra-passe. De seguida, prima o botão "confirm" (confirmar).

# **4.4 ADICIONAR O DISPOSITIVO (F.8)**

- 1. Prima o botão "Add Device" (adicionar dispositivo) para aceder à próxima página, selecione o tipo de produto.
- 2. Existem dois métodos para fazer a ligação do dispositivo, o modo "CF" ou "AP". Pode selecionar através dos diferentes botões

#### **4.5 ADICIONAR O DISPOSITIVO (MODO CF)**

- 1. O sistema está no modo CF padrão, prima "Next Step" (passo seguinte) para continuar.
- 2. Selecione o router doméstico e introduza a palavra-passe do router. Prima "Next" (seguinte) para continuar. (F.9) 3. O software da aplicação fará automaticamente a ligação do dispositivo.
- 4. Após a ligação ter sido efetuada com êxito, a página exibirá a mensagem abaixo.
- 5. Pode "Rename" (mudar o nome) do dispositivo para o nome que pretender, ou partilhar com a família, ou premir "Done" (concluído) para iniciar a controlar o dispositivo. (F.10)

#### **4.6 ADICIONAR O DISPOSITIVO (MODO AP)**

- 1. Clique no "AP Mode (modo AP) na página "AP". Prima "Next Step" (passo seguinte) para continuar.<br>2. Selecione o router doméstico, introduza a palavra-passe e prima "Next" (seguinte) para continuar. (E
- 2. Selecione o router doméstico, introduza a palavra-passe e prima "Next" (seguinte) para continuar. (F.11)
- 3. Selecione o Dispositivo de AC com o nome "Smartlife-XXX" na configuração WLAN e, de seguida, volte à interface da aplicação. A aplicação fará a ligação automaticamente. (F.12)
- 4. Após a ligação ter sido efetuada com êxito, a página exibirá a mensagem abaixo.

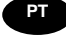

5. Se a ligação falhar, a aplicação irá exibir uma mensagem. Prima "Retry" (tentar novamente) para tentar novamente. (F.13)

# **5.1 CONTROLO DO AR CONDICIONADO**

- 1. Clique no nome da unidade de ar condicionado para aceder à interface de controlo. Ligue/Desligue. Ajuste a definição de temperatura. \*Devido a atualizações da aplicação, é possível que haja variação dos itens reais daqueles que são apresentados no manual sem aviso prévio. (F.14)
- 2. Ajuste os diferentes modos de funcionamento, Cool (frio), Heat (calor), Dry (desumidificar), Fan (ventoinha), Autor (automático). Clique no botão "Mode" (modo) e selecione o modo de funcionamento que pretender. Em algumas unidades apenas de refrigeração, o modo de aquecimento não é útil. No modo Dry (desumidificar), nos primeiros 3 minutos, a temperatura exibida na aplicação pode ser um pouco diferente da exibida na unidade devido à mudança rápida da temperatura da unidade. (F.15)
- 3. Clique no botão "Fan" (ventoinha), escolha a velocidade da ventoinha: Low (lenta), Med (média), High (rápida), Auto (automática). (F.16)
- 4. Outro controlo de função pode ser selecionado através do botão "Function" (função), Sleep (suspensão). No modo Sleep (suspensão), a velocidade da ventoinha será mantida na velocidade lenta. (F.17)
- 5. Configuração da função de temporizador. Clique no botão "Timer" (temporizador), a aplicação irá aceder à interface de configuração do temporizador. Será exibido o programador de tarefas definido anteriormente. Pode premir durante alguns segundos para editar ou criar um novo programador através do botão "Add Timer" (adicionar temporizador). (F.18)
- 6. Clique no botão "ON" (ligar) ou "OFF" (desligar) para ativar ou desativar o temporizador. Pode definir a hora, os minutos, o modo de funcionamento, a velocidade da ventoinha, a temperatura e ainda o temporizador semanal. Depois de concluir a configuração, clique no botão adequado para cancelar ou confirmar. (F.19)
- 7. Mais definições. A partir canto superior direito, é possível definir mais funções, como modificar o nome do dispositivo (Modify Device Name), partilha de dispositivos (Device Sharing), informações do dispositivo (Device information), feedback, verificar se existem atualizações de firmware (Check for firmware update), eliminar um dispositivo (Remove Device), restaurar as definições de fábrica (Restore Manufacture setting). (F.20)
- 8. Perfil. Pode gerir as suas informações pessoais. (F.21) Inclui:
	- a. Informações da conta.
	- b. Ler o código QR: Os programadores podem visualizar a interface de controlo.
	- c. Partilhar dispositivo: Exibe as informações de partilha do dispositivo do utilizador.
	- d. Centro de mensagens: Exibe todas as mensagens enviadas pelo sistema aos utilizadores.
	- e. Comentários: Onde os utilizadores podem enviar feedback online.
	- f. Sobre: Exibe as informações atuais da versão da aplicação.
- 9. Desbloqueio por padrão. Toque em "Pattern unlock" (desbloqueio por padrão) para configurar o seu padrão de desbloqueio da aplicação. Depois de ativado, terá de desenhar o padrão para desbloquear a aplicação. (F.22)

# **6 RESOLUÇÃO DE PROBLEMAS**

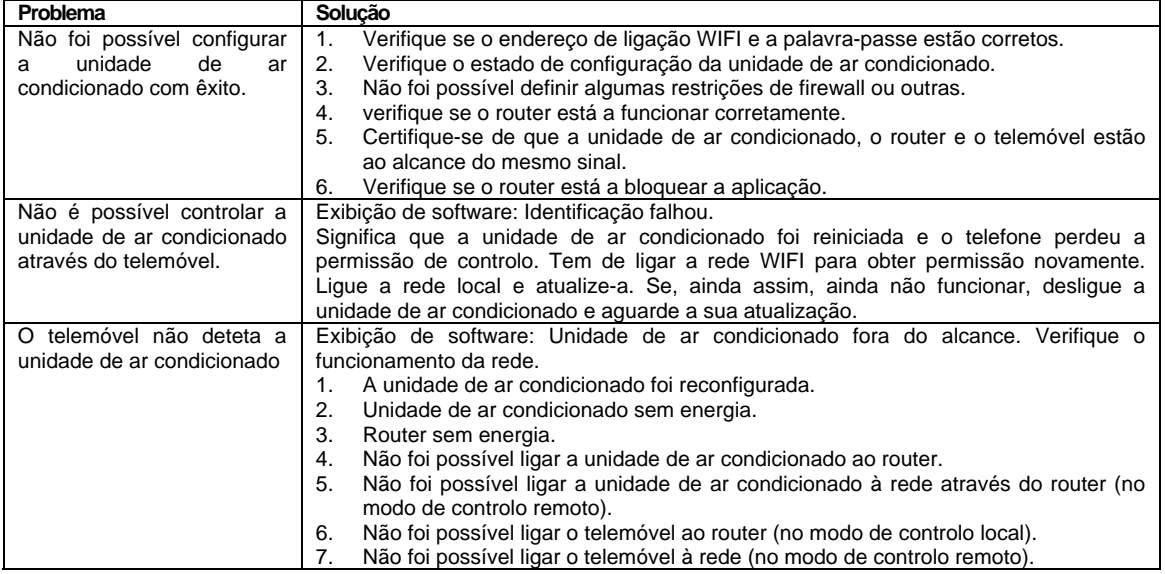

**PT** 

# WIFI Function User Manual

**Ta opis se uporablja za klimatske naprave s funkcijo WIFI. Prosimo, da pred uporabo izdelka natančno preberete priročnik in ga hranite v prihodnje.** 

#### **1 WI-FL APP NAVODILA ZA UPORABO**

Prosimo, skenirajte kodo QR (F.1), da prenesete najnovejšo programsko opremo za programsko opremo. Najnovejša App integrirana klimatska naprava, razvlaževalnik in prenosni klimatski sistem.

#### **2 POGOJ STORITEV**

Hvala, ker ste izbrali našo klimatsko napravo.

Ta priročnik velja za klimatsko napravo, ki ima funkcijo WiFi. Pred uporabo izdelka natančno preberite priročnik in ga ustrezno pregledujte za nadaljnji pregled. Prosimo, da ne izključite modula WIFI sami. Za tehnično posodobitev lahko pride do odstopanja dejanskih postavk iz priročnika. Izražamo naše opravičilo. Prosimo, upoštevajte svoj dejanski izdelek.

#### **3.1 NAMESTITEV APP (F.2)**

Ko prenesete programsko opremo APP, ga lahko namestite v svoj pametni telefon. Po namestitvi lahko na telefonski mizi najdete ikono »Smart Life«.

#### **3.2. Aktiviraj QR kodo**

- 1. Ko prvič vnesete aplikacijo, se prikaže aktivacijski vmesnik, lahko izberete QR kodo aktiviranja skeniranja (kliknite gumb "Optično branje" in skenirajte kodo QR za aktiviranje na spodnji strani) ali vnesite "kodo za aktiviranje" nizka stran), kliknite gumb "aktiviraj", da ga aktivirate. (F.3)
- 2. Aktiviranje klimatske naprave QR koda. (F.4)<br>3. Koda aktiviranja klimatske naprave: OLIMA
- 3. Koda aktiviranja klimatske naprave: QLIMA

## **4.1 RAČUNALNIK UPORABNIKA (F.5)**

Ko prvič uporabite aplikacijo, morate registrirati račun. Kliknite gumb "Registracija", da vstopite v vmesnik registra. Registrirate se lahko z e-poštnim sporočilom ali »Registrirate z mobilno številko«. (F.5)

#### **4.2 UPORABNIK ZA UPORABO (F.6)**

- 1. Registrirajte račun, izpolnite registriran e-poštni naslov, telefonsko številko in geslo, pritisnite gumb "Prijava".
- 2. Za prijavo na telefonsko številko pritisnite gumb "Prijavi se s SMS", da vstopite na naslednjo stran, izpolnite telefonsko številko in pritisnite "gumb".

# **4.3 LASTNIŠTVO FORGOTA (F.7)**

- 1. Pritisnite gumb "Pozabljeno geslo" na naslednjo stran.
- 2. Izpolnite registrirano telefonsko številko ali e-poštni račun, na naslednjo stran pritisnite gumb "Naprej".
- 3. Prejeli boste potrditveno kodo, jo izpolnili in nastavili novo geslo, pritisnite gumb "potrdi".

# **4.4 DODAJANJE NAPRAVE (F.8)**

- 1. Pritisnite gumb "Add Device" na naslednji strani, izberite vrsto izdelka.
- 2. Obstajata dva načina za ujemanje naprave, "CF" ali "AP mode". Izbirate lahko med različnimi gumbi

# **4.5 ADD DEVICE (CF MODE)**

- 1. Sistem najprej nastavi na način CF, da nadaljujete s pritiskom na "Next Step".
- 2. Izberite domačo usmerjevalnik in izpolnite geslo usmerjevalnika, za nadaljevanje pritisnite "Naprej". (F.9)
- 3. Programska oprema APP se bo samodejno ujemala z napravo.
- 4. Po uspešnem ujemanju bo stran prikazala poziv kot spodaj.<br>5. Če želite zagnati napravo, lahko »Preimenuj« napravo, kot
- 5. Če želite zagnati napravo, lahko »Preimenuj« napravo, kot želite, ali pa ga daste v skupno rabo z družino ali pritisnite »Končano«. (F.10)

# **4.6 ADD NAPRAVA (AP MODE)**

- 1. Kliknite »AP Mode« na stran »AP«. Za nadaljevanje pritisnite »Naslednji korak«.
- 2. Izberite domači usmerjevalnik, izpolnite geslo, za nadaljevanje pritisnite "Naprej". (F.11)
- 3. Izberite AC napravo kot ime "Smartlife-XXX" v nastavitvi WLA N, nato pa nazaj v vmesnik APP. APP se bo samodejno ujemal. (F.12)
- 4. Po uspešnem ujemanju bo stran prikazala poziv kot spodaj.
- 5. Če se ujemanje ne uspe, APP to izgovori in pritisnite »Ponovi«, če želite poskusiti znova. (F.13)

# **5.1 NADZOR KLIMATSKEGA NAPRAVA**

Kliknite ime klimatske naprave, da vstopite v krmilni vmesnik. Vklop / izklop. Nastavite temperaturo nastavitve. \* Za posodobitev aplikacije je odstopanje dejanskih postavk od tistega, kar je v priročniku brez predhodnega obvestila. (F.14)

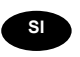

- 2. Prilagodite različne načine delovanja, Cool, Heat, Dry, Fan, Auto mode. Kliknite gumb "Mode" in izberite drug način delovanja, kot želite. Za nekatere hladilne enote toplotni način ni uporaben. Pri suhem načinu se pri prvih 3 minutah prikazovalnik temperature APP lahko razlikuje od prikaza naprave, ki jo povzroča hitro spreminjanje temperature enote. (F.15)
- 3. Kliknite gumb »Ventilator«, izberite drugo hitrost ventilatorja, Nizka, Med, Visoka, Samodejno. (F.16)
- 4. Nadzor funkcij lahko izberete s tipko »Funkcija«, spanje. V načinu mirovanja bo hitrost ventilatorja nastavljena na nizko hitrost. (F.17)
- 5. Nastavitev funkcije Timer. Kliknite gumb »Timer«, APP bo vstopil v vmesnik za nastavitev časovnika. Prikazal bo načrtovalni razpored opravil. Za urejanje ali izdelavo novega razporejevalnika lahko uporabite gumb »Dodaj časovnik«. (F.18)
- 6. Kliknite gumb »VKLOP« ali »IZKLOP«, da nastavite časovnik ON ali časovnik OFF. Nastavite lahko uro, minuto, način delovanja, delovanje hitrosti ventilatorja, delovanje temperature, tudi tedenski časovnik. Ko končate nastavitev, kliknite gumb za preklic ali potrditev. (F.19)
- 7. Več nastavitev. V desnem vogalu lahko nastavite več nastavitev funkcij, kot so Modify Device Name, Device Sharing, Device information, Feedback, Check for firmware update, Remove Device, Restore Izdelava nastavitev. (F.20)
- 8. Profil. Osebne podatke lahko upravljate. (F.21) Vključuje:
	- a, Informacije o računu.
		- b, Scan QR koda: Razvijalci si lahko ogledajo nadzorni vmesnik.
		- c, Share Device: Prikaži podatke o skupni rabi naprav uporabnika.
		- d, Center za sporočila: prikaže vsa sporočila, ki so poslana uporabnikom.
		- e, povratne informacije: če uporabniki lahko pošljejo povratne informacije na spletu.
	- f, About: Prikaže trenutne informacije o različici aplikacije.
- 9. Odklepanje vzorca. Dotaknite se možnosti »Odklepanje vzorca«, če želite nastaviti vzorec odklenitve aplikacije. Ko je omogočeno, morate odkleniti aplikacijo. (F.22)

#### **6 NAPOVEDNA NAPREDKA**

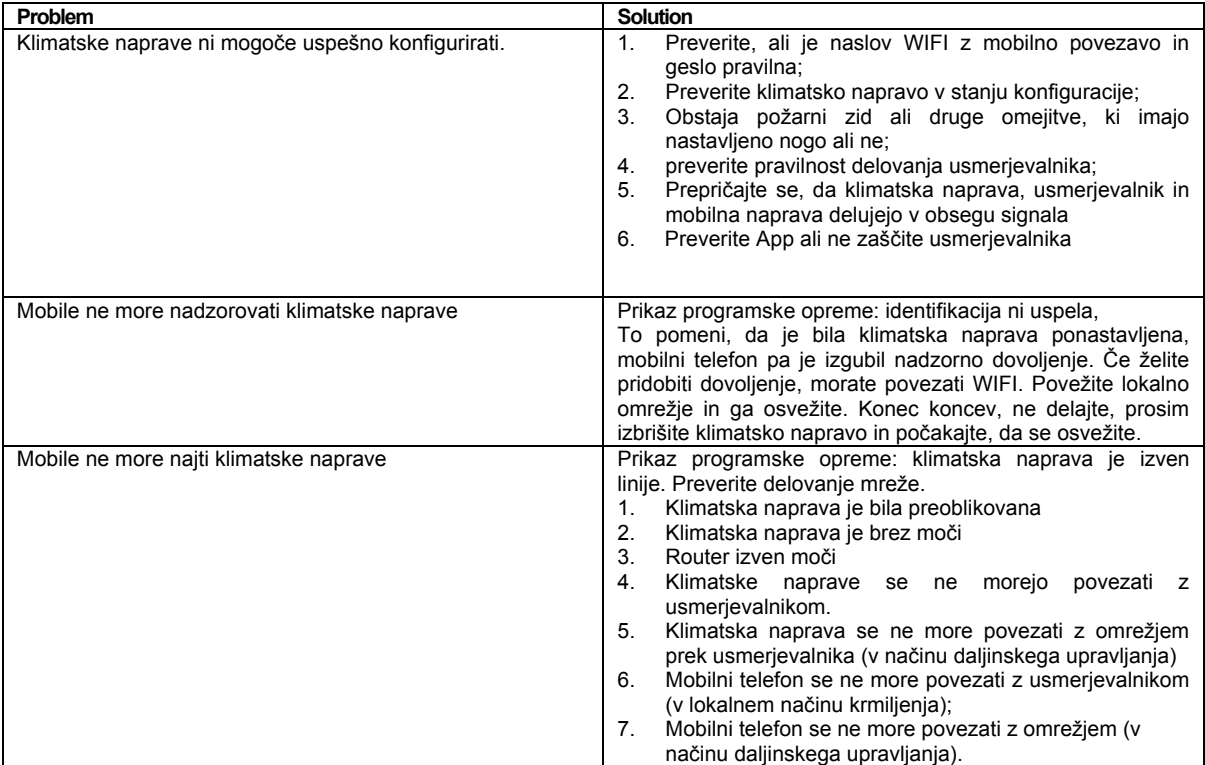

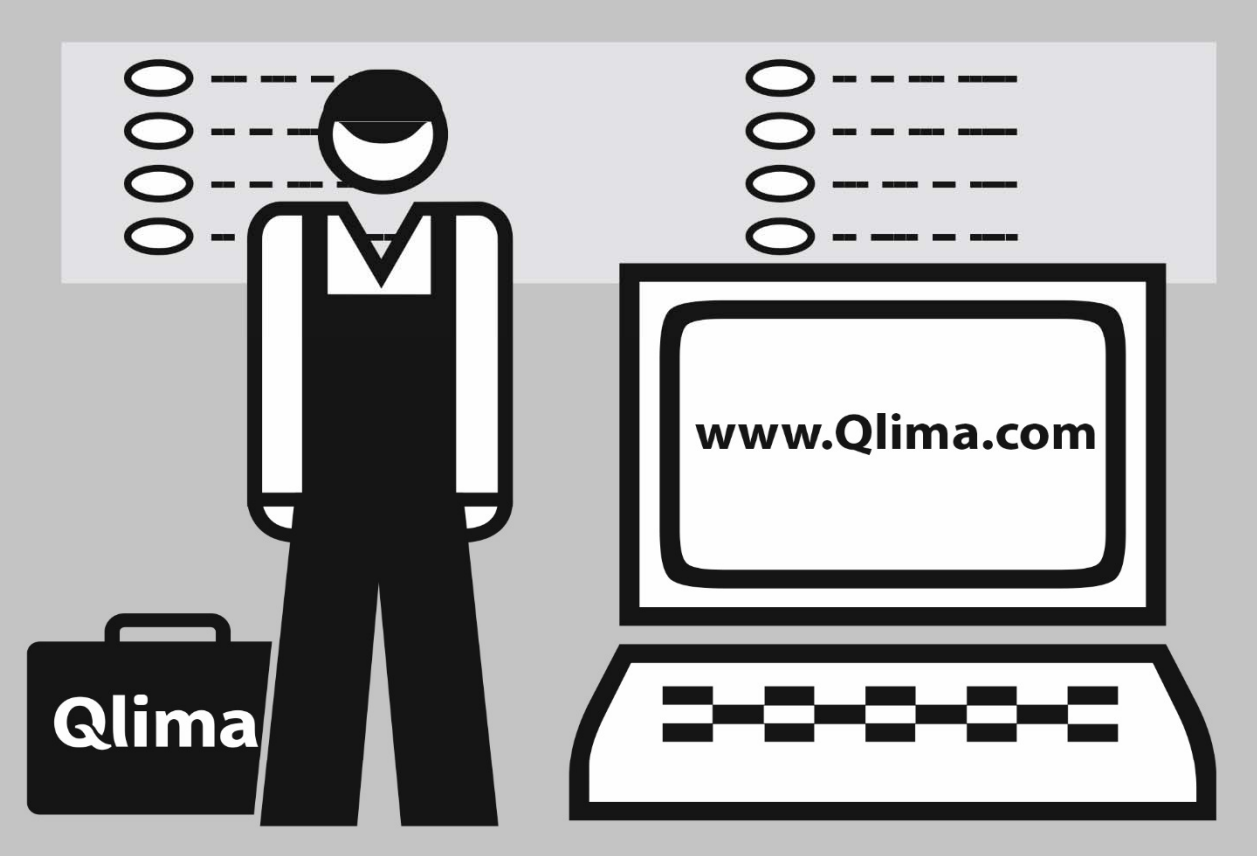

# Distributed in Europe by PVG Holding B.V.

- ® Benötigen Sie weitere Informationen oder treten Probleme auf, besuchen Sie bitte unsere Website www.qlima.com, oder setzen Sie sich mit unserem Kundendienst in Verbindung (Telefonnummer auf www.qlima.com).
- ® For alle yderligere oplysninger eller ved eventuelle problemer med apparatet henvises til www.qlima.com eller det lokale Kundecenter (telefonnumre findes i www.qlima.com).
- Si necesita información o si tiene algún problema, visite nuestra página Web www.qlima.com, o póngase en contacto con el servicio cliente (hallará el número de teléfono en www.qlima.com).
- ® Si vous souhaitez obtenir des informations supplémentaires ou si vous rencontrez un problème, rendez-vous sur notre site Web (www.qlima.com) ou contactez notre service client (vous trouverez l'adresse et numéro de téléphone sur www.qlima.com).
- ⊕ Jos haluat huoltoapua, lisätietoja tai laitteen kanssa tulee ongelmia, tutustu verkkosivustoon osoitteessa www.qlima.com tai kysy neuvoa PVG kuluttajapalvelukeskuksesta (www.qlima.com).
- ® If you need information or if you have a problem, please visit the our website (www.qlima.com) or contact our sales support (you find its phone number on www.qlima.com)
- ⊙ Per informazioni e in caso di problemi, visitate il sito Web www.glima.com oppure contattate il Centro Assistenza Clienti (per conoscere il numero di telefono, consultate www.qlima.com).
- Hvis du trenger informasjon, eller hvis du har et problem med produktet, kan du gå til nettsidene www.qlima.com. Alternativt kan du kontakte med PVG' forbrukertjeneste (telefonnummeret i www.qlima.com).
- @ Als u informatie nodig hebt of als u een probleem hebt, bezoek dan de onze website (www.qlima.com) of neem contact op met de afdeling sales support (adres en telefoon op www.qlima.com).
- ® Se necessitar de informações ou se tiver problemas, visite o Web site www.qlima.com ou contacte o Centro de Assistência (número de telefone o www.qlima.com)
- ® W przypadku problemów i w celu uzyskania szczegółowych informacji odwiedź stronę internetową Qlima dostępną pod adresem www.qlima.com lub skontaktuj się z Centrum kontaktów Qlima (www.qlima.com)
- o Om du behöver service eller information eller har problem med apparaten kan du besöka www.qlima.com eller kontakta Qlima kundtjänst (du hittar telefonnumret på www.qlima.com).
- Ce želite dodatne informacije, obiščite spletno mesto podjetja na naslovu www.qlima.com ali pokličite na telefonsko (www.qlima.com).
- ® Daha fazla bilgiye ihtiyaç duyarsanız veya bir sorunla karşılaşırsanız, www.qlima.com adresindeki Qlima Internet sitesini ziyaret edin veya ülkenizde bulunan Qlima müşteri merkeziyle iletişim kurun (telefon numarasını: www.qlima.com).